# Instrukcja przeprowadzania egzaminu / zaliczenia w formie pisemnej

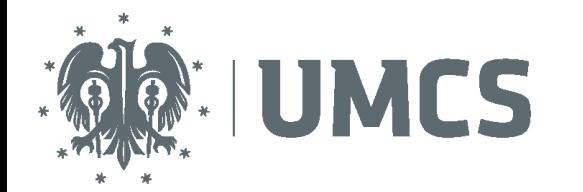

# Spis treści

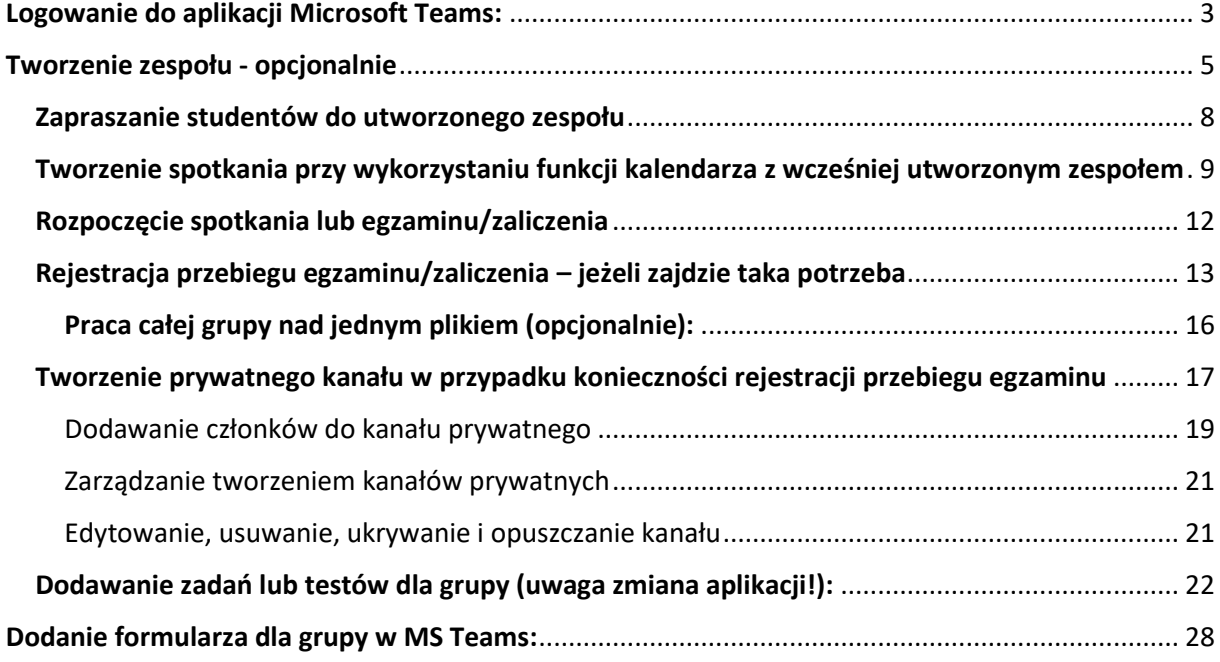

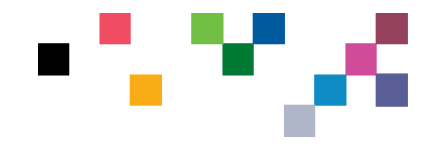

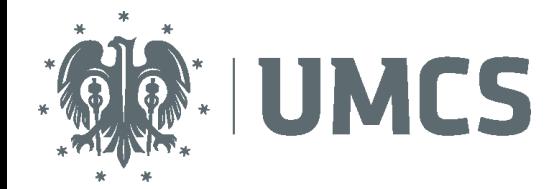

# <span id="page-2-0"></span>Logowanie do aplikacji Microsoft Teams:

Aby wykorzystać wszystkie możliwości programu zaleca się pobranie i zainstalowanie ze strony: <https://www.microsoft.com/pl-pl/microsoft-365/microsoft-teams/download-app>

Dostęp do usług Microsoft Office 365 należy jednorazowo aktywować za pośrednictwem strony: [office.umcs.pl](http://office.umcs.pl/) za pomocą danych konta działającego na platformie [http://login.umcs.pl,](http://login.umcs.pl/) czyli tego, które jest używane podczas logowania do USOS.

1. Przejdź na stronę https://office.com i w formularzu logowania podaj swój login (XXXX@office.umcs.pl). Następnie naciśnij przycisk "Dalej".

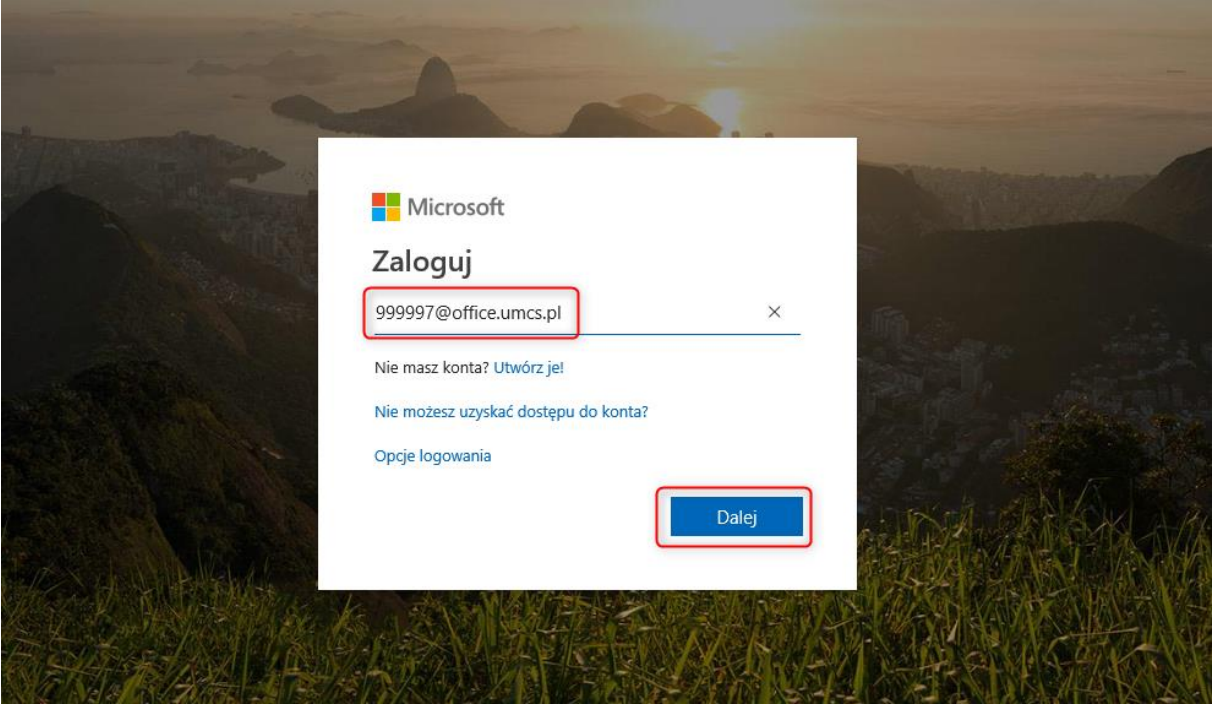

2. Jeżeli nie jesteś zalogowany w centralnym punkcie logowania, to strona poprosi Cię o zalogowanie. Wprowadź dane dostępu (login i hasło), a następnie naciśnij przycisk "Zaloguj się".

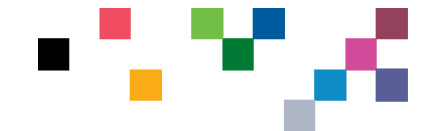

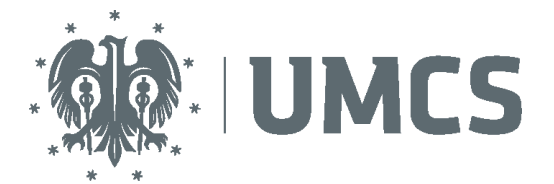

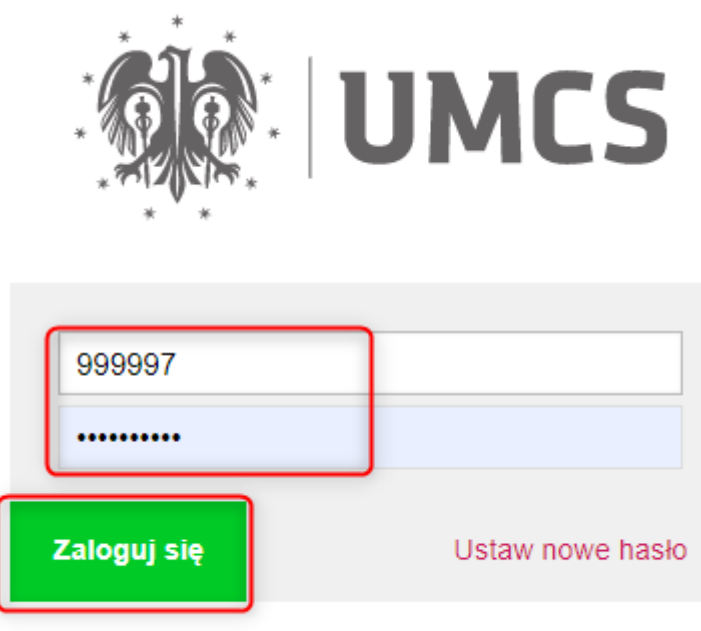

# Potrzebujesz pomocy?

- 3. Pomyślne zalogowanie przekieruje cię na stronę Microsoftu i możesz zacząć korzystać z usług pakietu Office 365.
- **4. Ze względów bezpieczeństwa PAMIĘTAJ, aby po zakończeniu prac w Office 365 wylogować się i zamknąć przeglądarkę.**

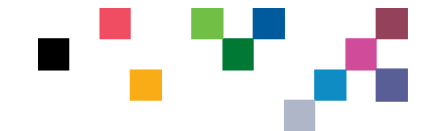

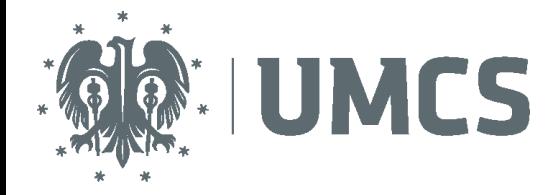

# <span id="page-4-0"></span>Tworzenie zespołu - opcjonalnie

Sposób polecany dla egzaminów/zaliczeń grupowych lub dla grup, które były wcześniej utworzone.

1. Najpierw kliknij pozycję **Zespoły** przycisk **Zespoły** po lewej stronie ekranu aplikacji, a następnie kliknij polecenie **Dołącz do zespołu** lub **utwórz zespół**.

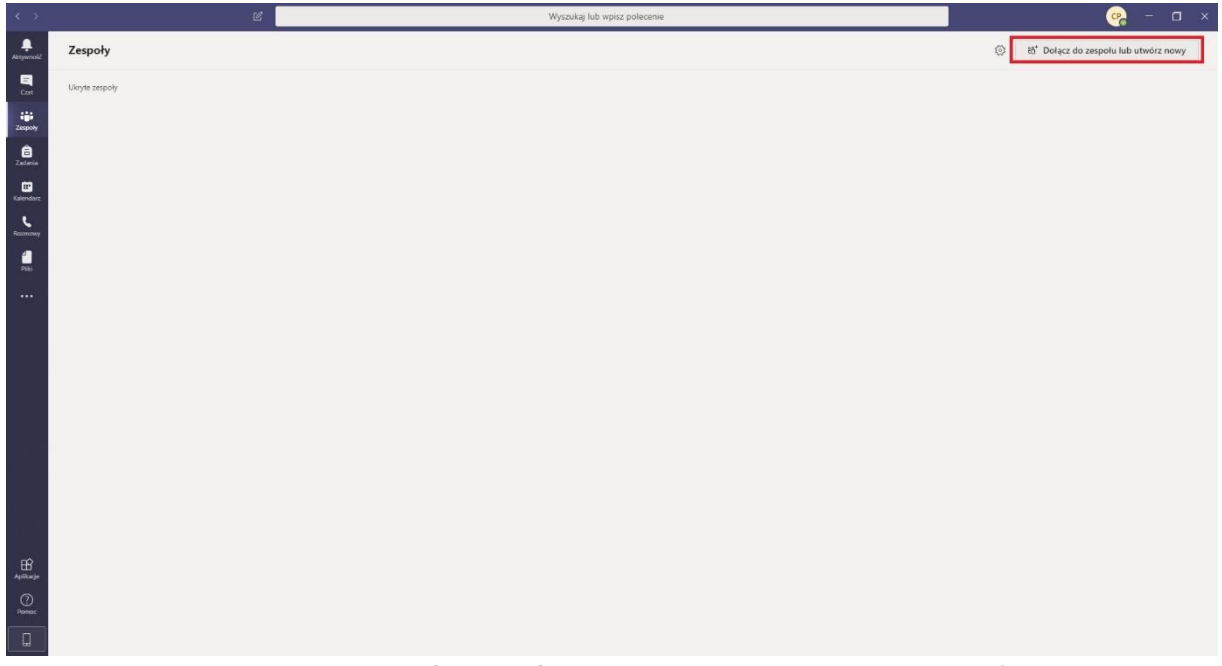

- 2. Następnie kliknij pozycję **Utwórz zespół** przycisk **Dodaj osoby do zespołu** (na pierwszej karcie, w lewym górnym rogu).
- 3. Wybierz opcję **Utwórz zespół** od podstaw.

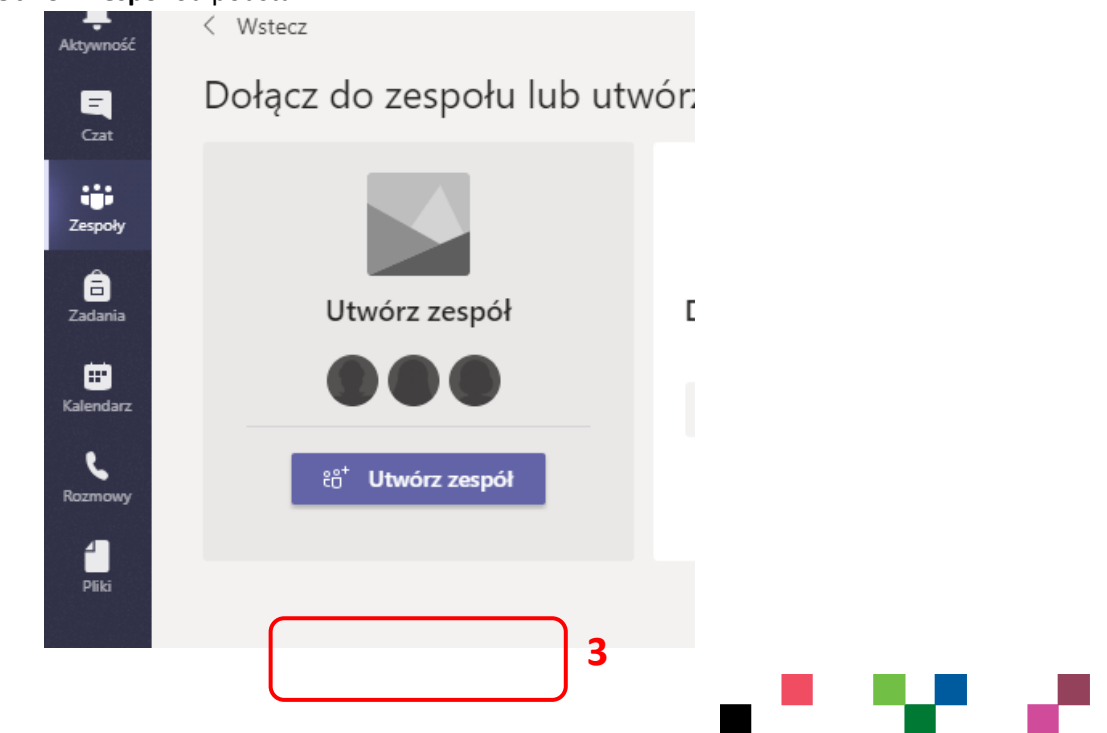

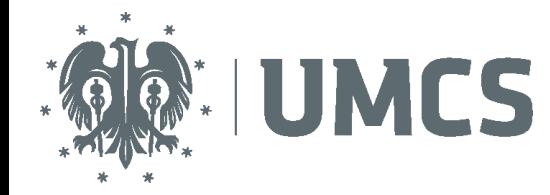

- 4. Następnie wybierz typ zespołu:
	- a. Aby ograniczyć dostęp do zawartości i konwersacji do określonej grupy osób, wybierz opcję **Prywatny**.

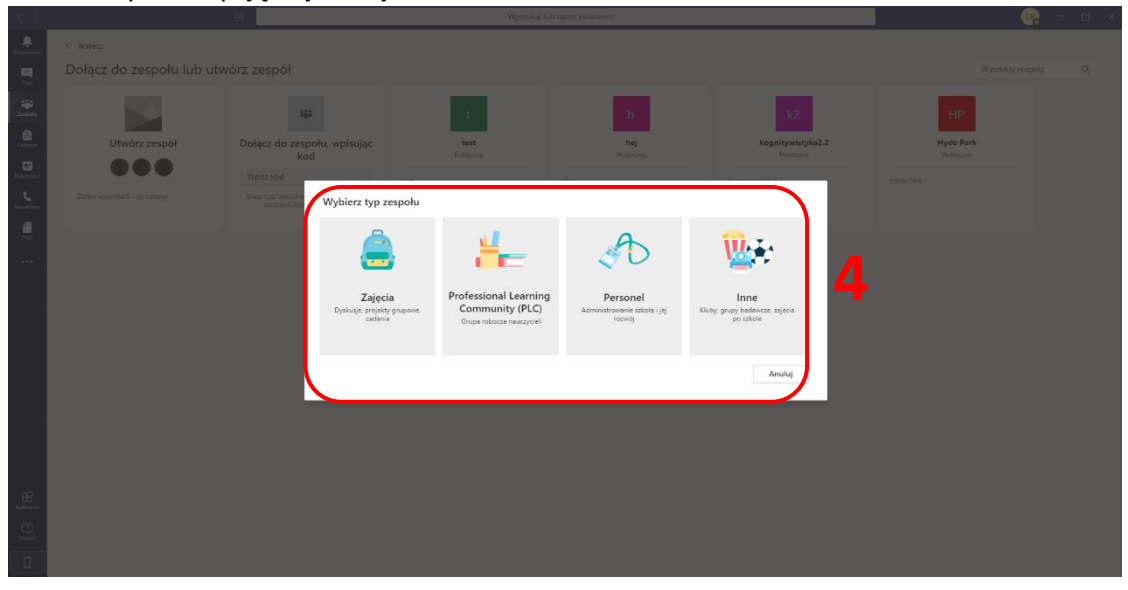

5. Wprowadź nazwę zespołu i opcjonalnie dodaj opis.

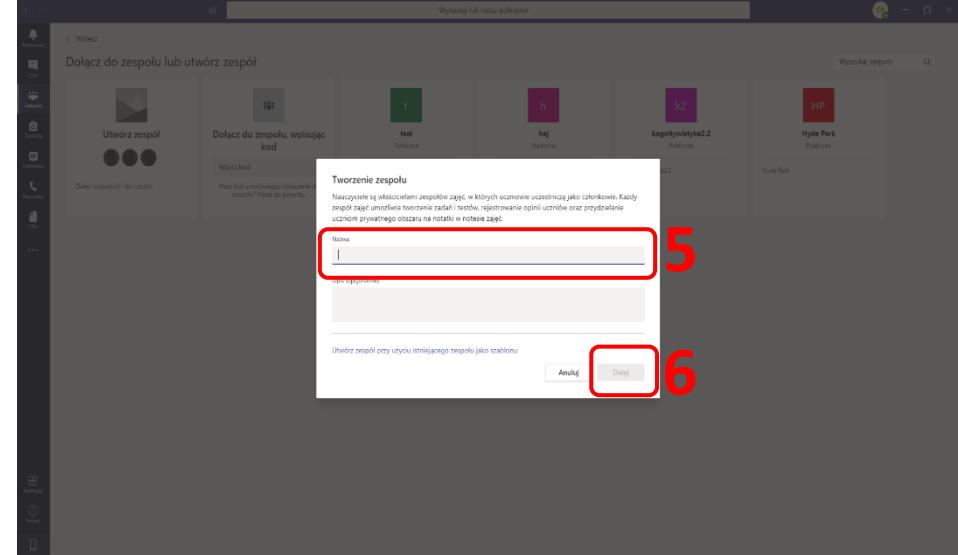

6. Po zakończeniu kliknij przycisk **Dalej** (jeżeli zostanie wpisana nazwa, nie będzie wyszarzony).

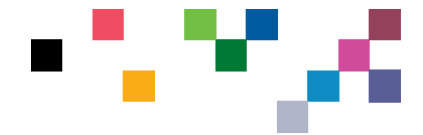

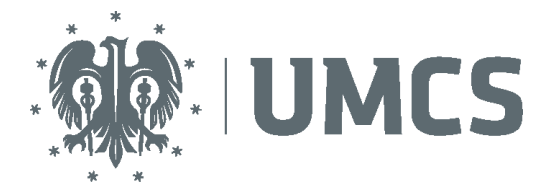

7. Dodaj osoby do zespołu poprzez wyszukiwanie lub pomiń ten krok. Poniżej opisano sposób dodawania

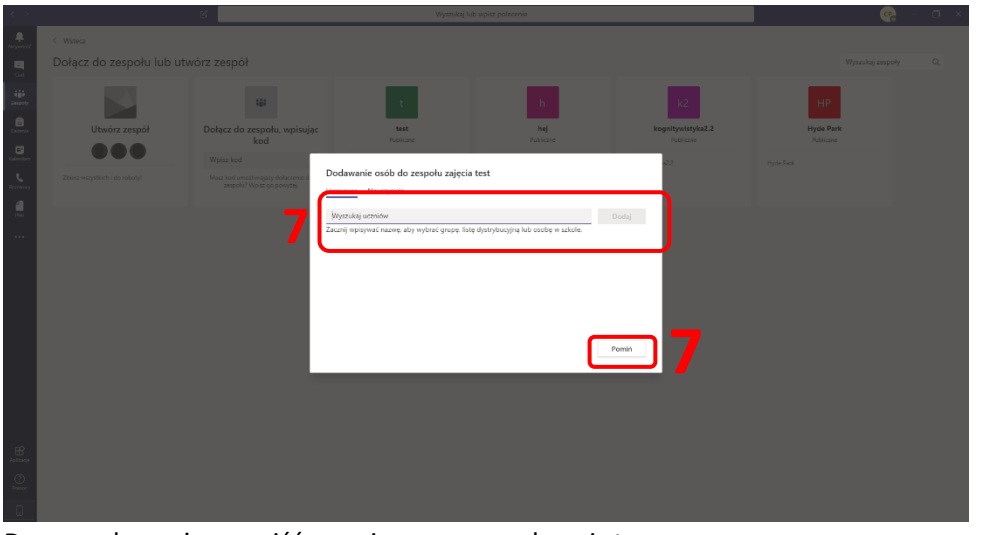

- 8. Do zespołu możesz wejść z poziomu menu z lewej strony.
- 9. Rozwijając przy nazwie zespołu przycisk " można przejść do ustawień zespołu.

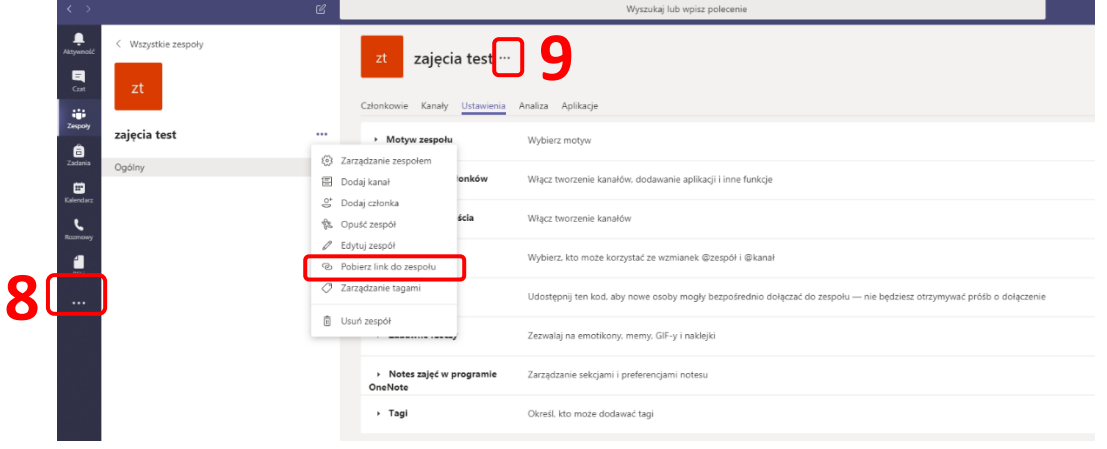

10. Podczas tworzenia zespołów zachęcamy do nazywania ich w sposób jasny dla studentów – z podaniem kierunku, roku i nazwy przedmiotu, na przykład: Prawo, II rok, Europejskie prawo procesowe.

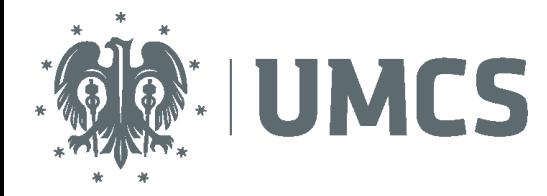

## <span id="page-7-0"></span>Zapraszanie studentów do utworzonego zespołu

- 1. Można to zrobić na trzy sposoby:
	- **a. [GENERUJĄC KOD ZESPOŁU I UDOSTĘPNIAJĄC GO](https://support.microsoft.com/pl-pl/office/tworzenie-%c5%82%c4%85cza-lub-kodu-do%c5%82%c4%85czania-do-zespo%c5%82u-11b0de3b-9288-4cb4-bc49-795e7028296f?ui=pl-pl&rs=pl-pl&ad=pl) STUDENTOM**

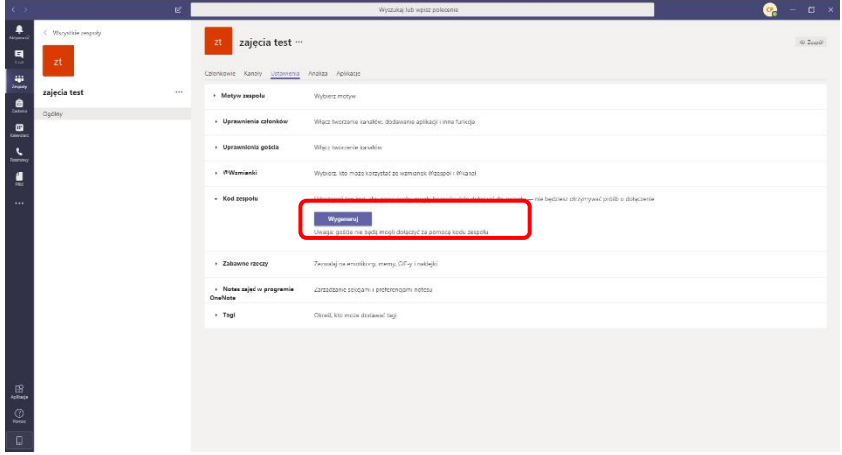

#### **b. [GENERUJĄC LINK DO ZESPOŁU I UDOSTĘPNIAJĄ](https://support.microsoft.com/pl-pl/office/tworzenie-%c5%82%c4%85cza-lub-kodu-do%c5%82%c4%85czania-do-zespo%c5%82u-11b0de3b-9288-4cb4-bc49-795e7028296f?ui=pl-pl&rs=pl-pl&ad=pl)C GO STUDENTOM**

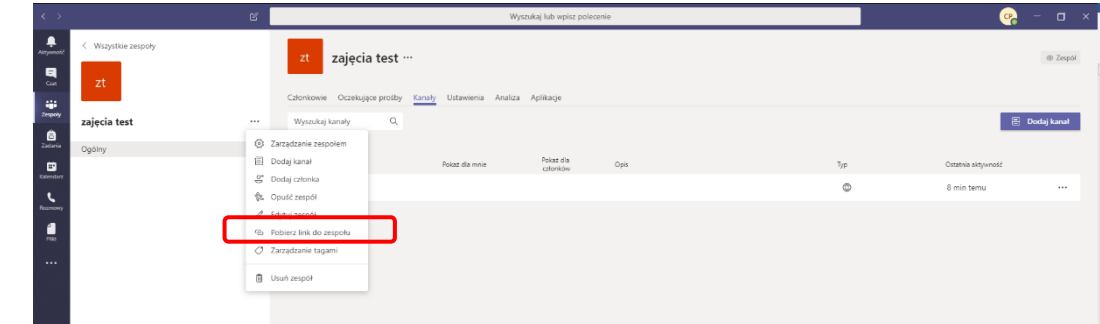

- 2. wpisując adresy mailowe lub numery albumu studentów w ustawieniach spotkania.
- 3. Kody oraz linki można udostępniać studentom poprzez wiadomości wewnętrzne USOS, mailowo czy też publikując je w profilach osobowych albo w ogłoszeniach na tablicach stronach wydziałowych (w przypadku publikacji na www prosimy o precyzyjne opisy, dla której grupy jest dany kod/link).
- 4. W przypadku pierwszych dwóch opcji (kod oraz link) zaproszenie zadziała, jeśli student jest już zalogowany w Teams.

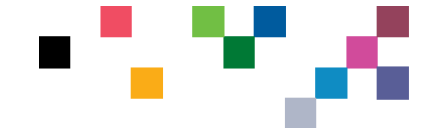

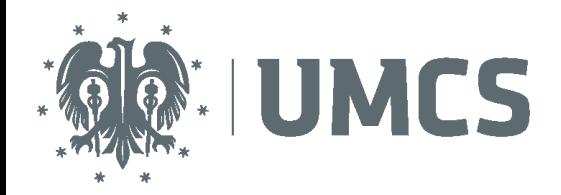

# <span id="page-8-0"></span>Tworzenie spotkania przy wykorzystaniu funkcji kalendarza z wcześniej utworzonym zespołem

1. Wybierz pozycję Nowe spotkanie.

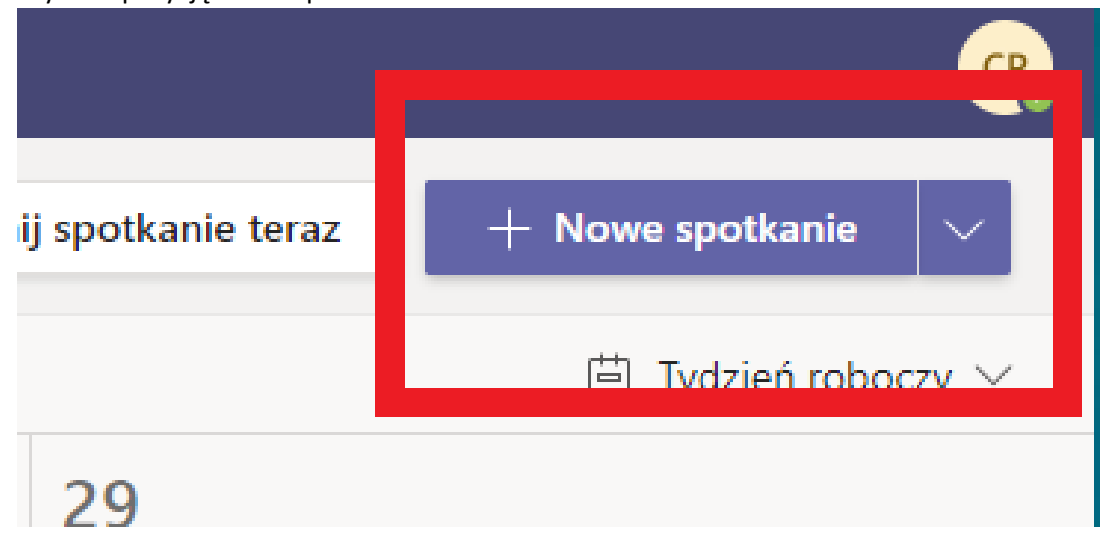

#### 2. Wpisz tytuł spotkania.

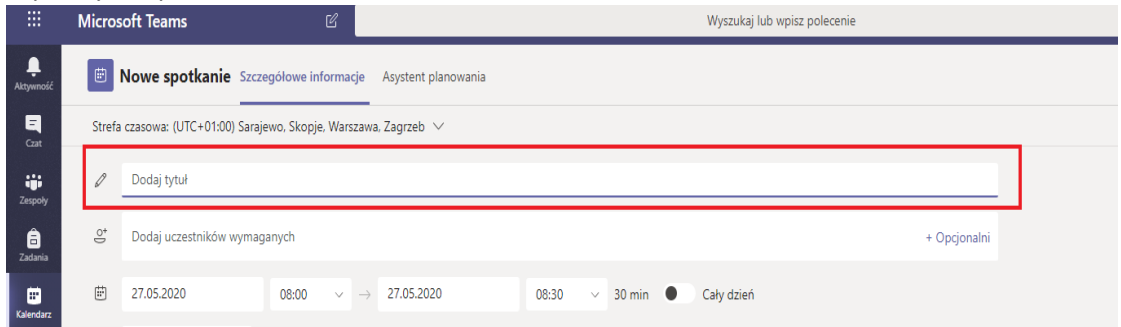

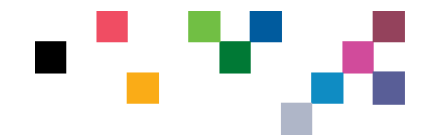

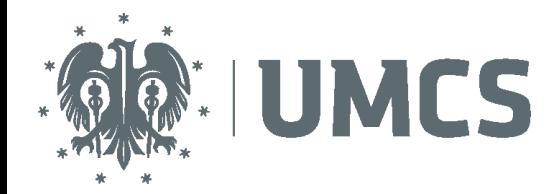

3. Dodaj kanał dla spotkania.

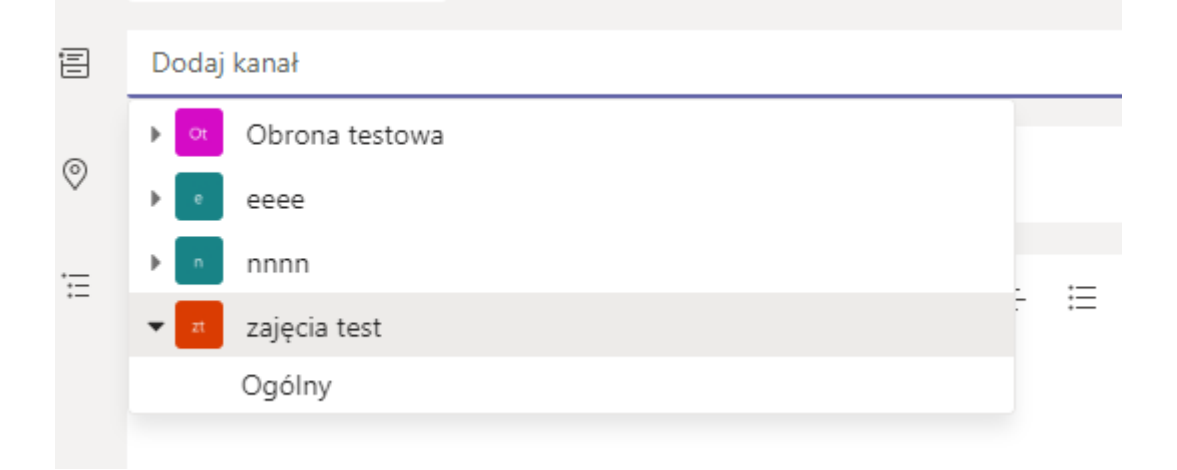

4. Po dodaniu wybranego kanału wybierz datę i godzinę spotkania.

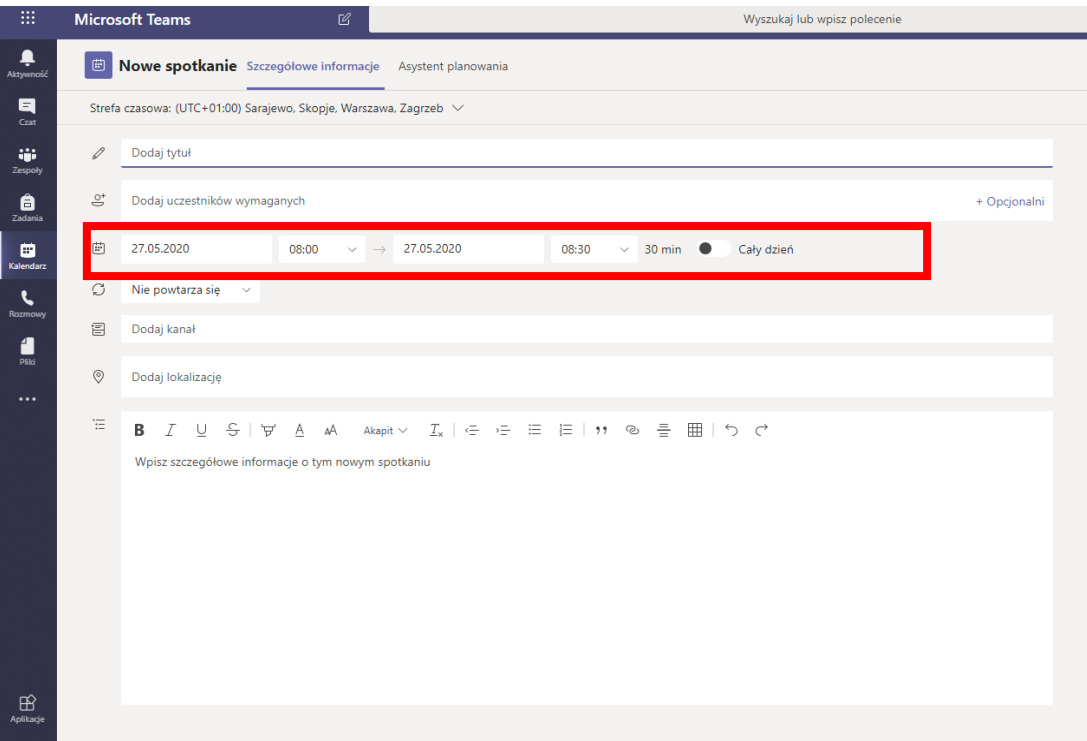

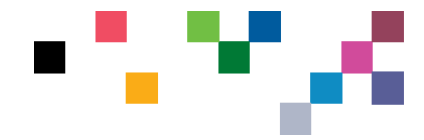

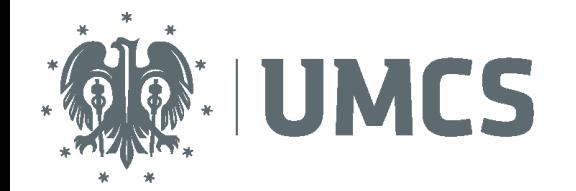

5. Gdy data i godzina jest ustawiona należy kliknąć przycisk wyślij aby odbiorcy otrzymali powiadomienie o utworzonym spotkaniu.

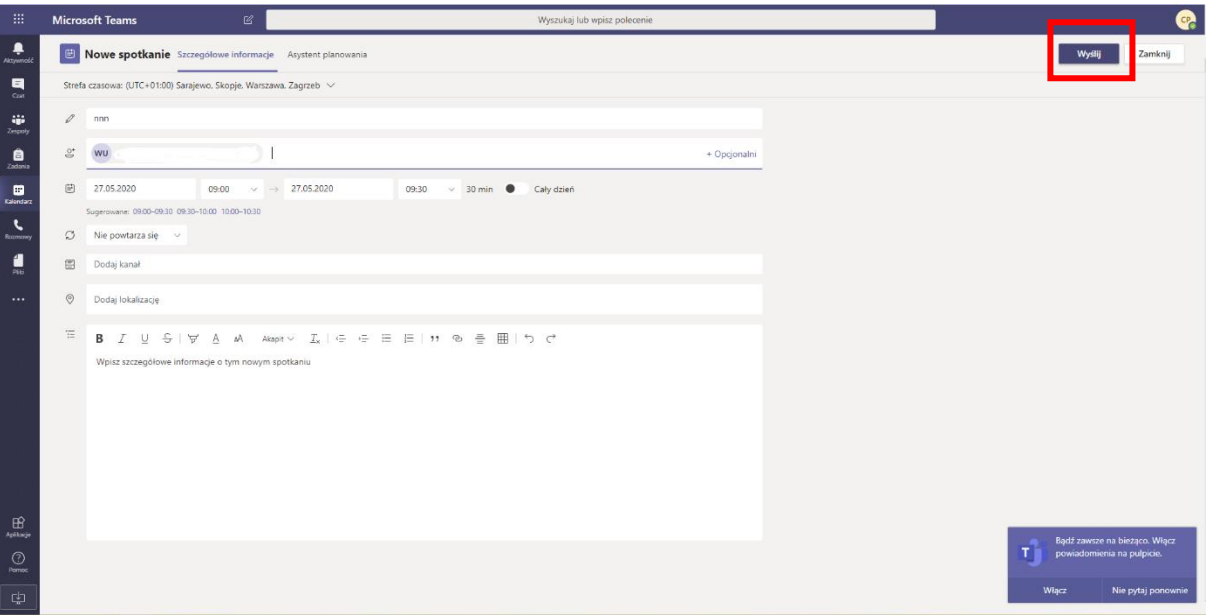

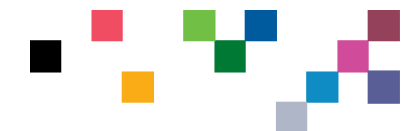

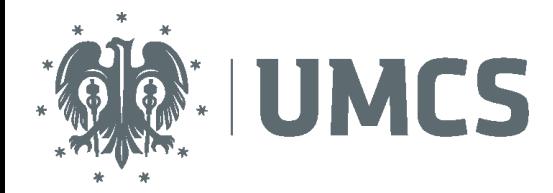

## <span id="page-11-0"></span>Rozpoczęcie spotkania lub egzaminu/zaliczenia

- 1. Aby rozpocząć spotkanie, należy do niego dołączyć i zaczekać, aż inni uczestnicy spotkania także to zrobią. Dołączyć można, wyświetlając spotkanie w kalendarzu i klikając opcję "Dołącz".
- 2. Jeśli spotkanie odbywa się w kanale, zobaczysz zaproszenie do dołączenia, odpowiednią zawartość i kto jest na spotkaniu bezpośrednio w danym kanale. Po prostu wybierz pozycję **Dołącz.**

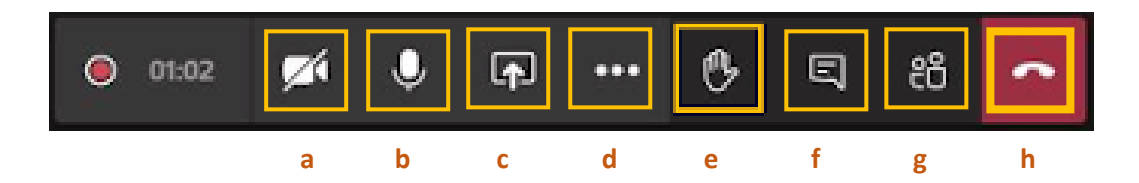

- 3. W tym momencie można (opcje od lewej):
	- a. włączyć / wyłączyć kamerę,
	- b. włączyć / wyłączyć dźwięk,
	- c. udostępnić swój pulpit lub prezentację (pomoc: Jak udostępnić swój pulpit lub prezentację [podczas trwającego spotkan](https://support.office.com/pl-pl/article/udost%c4%99pnianie-zawarto%c5%9bci-podczas-spotkania-w-aplikacji-teams-fcc2bf59-aecd-4481-8f99-ce55dd836ce8?ui=pl-PL&rs=pl-PL&ad=PL)ia?)
	- d. zmienić ustawienia (trzykropek powoduje rozwinięcie większej liczby opcji, m.in. nagrywania),
	- e. podnieść rękę podczas spotkania Masz pytanie lub komentarz, ale nie chcesz przerywać osobie wypowiadającej się? Poinformuj inne osoby o tym, że masz coś do powiedzenia przy użyciu funkcji podnoszenia ręki w aplikacji Teams. W trakcie spotkania wybierz Podnieś rękę na pasku sterowania. Spowoduje to umieszczenie żółtej ikony ręki w kanale wideo, aby poinformować innych uczestników, że chcesz coś powiedzieć.**<sup>1</sup>**

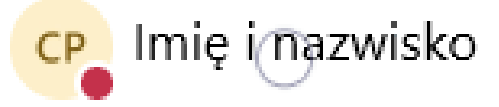

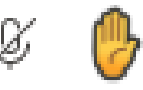

- f. otworzyć okienku czatu z uczestnikami,
- g. zobaczyć uczestników,
- h. zakończyć spotkanie.

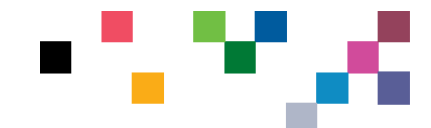

1

<sup>1</sup> **ZMIANA WPROWADZONA 15 MAJA 2020**

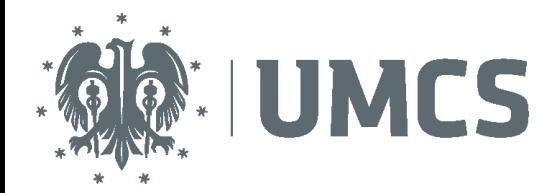

## <span id="page-12-0"></span>Rejestracja przebiegu egzaminu/zaliczenia – jeżeli zajdzie taka potrzeba

1. Aby uruchomić nagrywanie należy wejść w ustawienia spotkania … i wybrać opcję "Rozpocznij nagrywanie".

**UWAGA! Po zakończonym spotkaniu nagranie dostępne będzie na platformie Microsoft Stream. Użytkownik zostanie poinformowany mailowo kiedy nagranie będzie już dostępne do pobrania.**

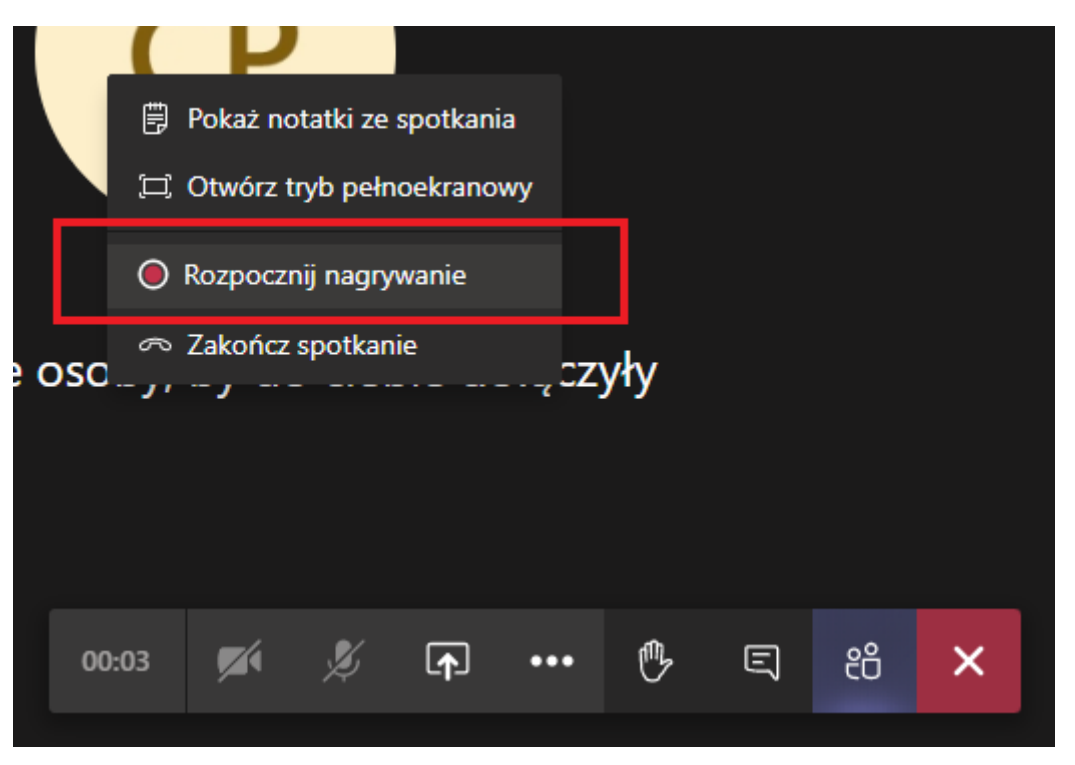

2. **Logowanie do aplikacji Microsoft Stream odbywa się poprzez aplikację Teams.** Należy rozwinąć menu boczne, z lewej strony i wybrać aplikację.

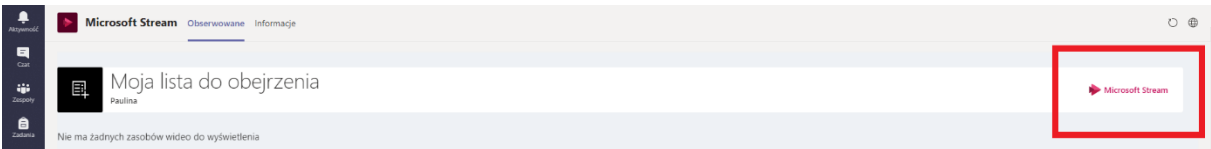

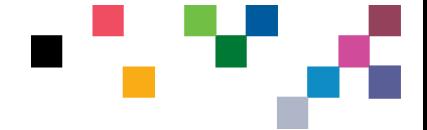

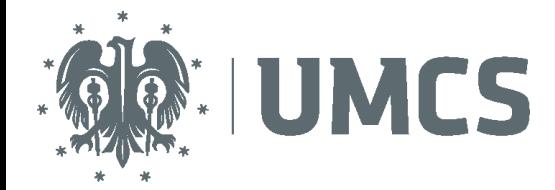

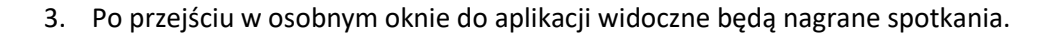

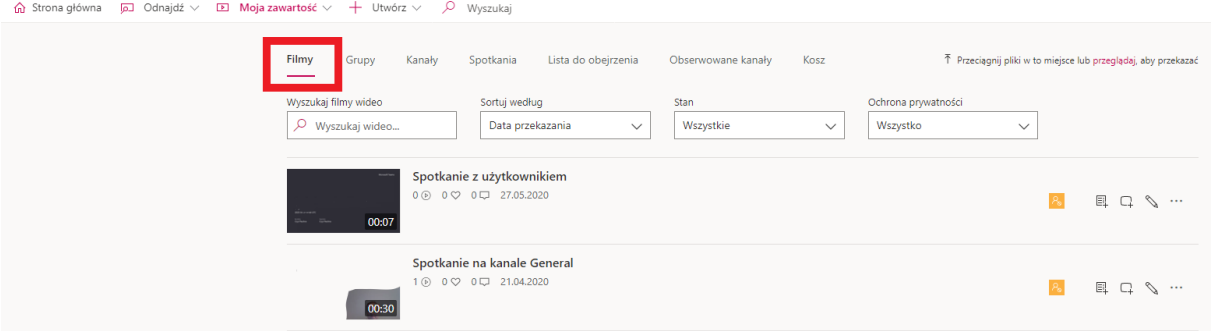

4. Aby pobrać film należy kliknąć … obok ikony ołówka z prawej strony.

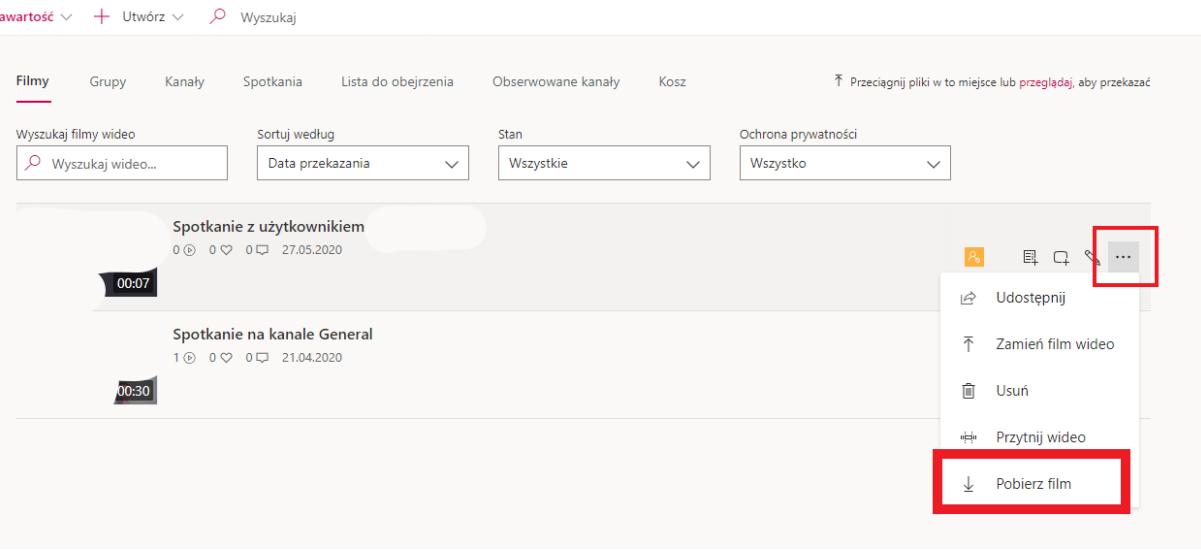

#### **UWAGA! W przypadku dużego obciążenia sieci proces przetwarzania może potrwać dłuższą chwilę.**

Organizator spotkania ma możliwość nagrywania spotkań zarówno w zespole jak i poza zespołem. Inne osoby zaproszone i uczestniczące w spotkaniu mogą rozpocząć nagrywanie (jeśli nie zabierzemy im takiej możliwości w Opcjach spotkania). Po zakończeniu nagrywania na czacie spotkania pojawi się informacja, że nagranie zostało zarejestrowane przez organizatora spotkania. Nie będzie miało znaczenia, kto zarejestrował film – czy uczestnik spotkania, czy organizator. Ostatecznie właścicielem nagrania są dwie osoby – nagrywający i organizator spotkania – obie te osoby mają możliwość dodawania i odbieraniu uprawnień do filmu. Jeśli jesteśmy właścicielami nagrania, możemy edytować uprawnienia nagrania. Domyślnie nagranie jest dostępne dla wszystkich osób uczestniczących w spotkaniu lub (w przypadku spotkań organizowanych w zespole) dla wszystkich członków zespołu, niezależnie czy wzięli udział w spotkaniu czy nie.

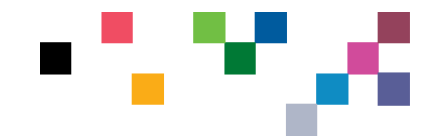

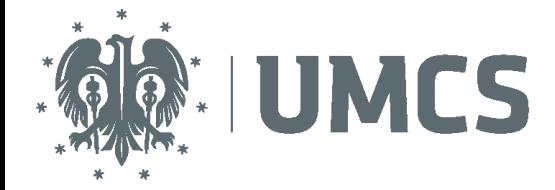

#### **Aby dodać lub zabrać uprawnienia do nagrania, należy:**

- 1. Poczekać aż nagranie zostanie zapisane (może to potrwać nawet godzinę od zakończenia spotkania)
- 2. Po pojawieniu się informacji i linku do spotkania na czacie lub kanale, należy kliknąć w trzy kropki z prawej strony nagrania i wybrać opcję **Udostępnij**

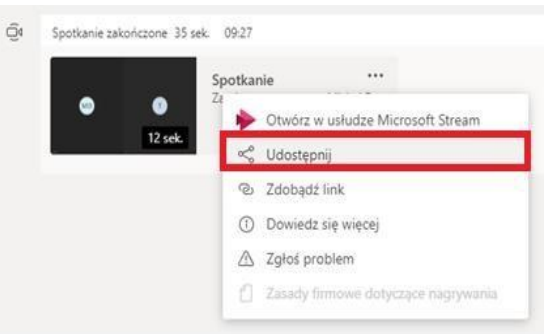

3. W kolejnym oknie należy kliknąć trzy kropki w prawym górnym rogu i wybrać opcję **Zarządzaj uprawnieniami w usłudze Microsoft Stream**

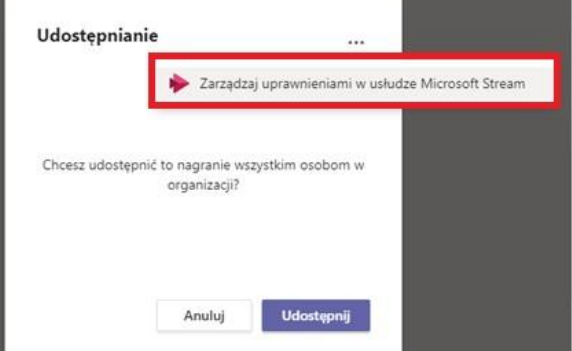

4. Zostaniemy przeniesieni do aplikacji Microsoft Stream, w której zapisywane są wszystkie nagrania z aplikacji MS Teams. W tym miejscu w sekcji **Uprawnienia** można dodać lub zabrać uprawnienia. Po wprowadzeniu zmian, należy kliknąć **Zastosuj** na górnym pasku ekranu.

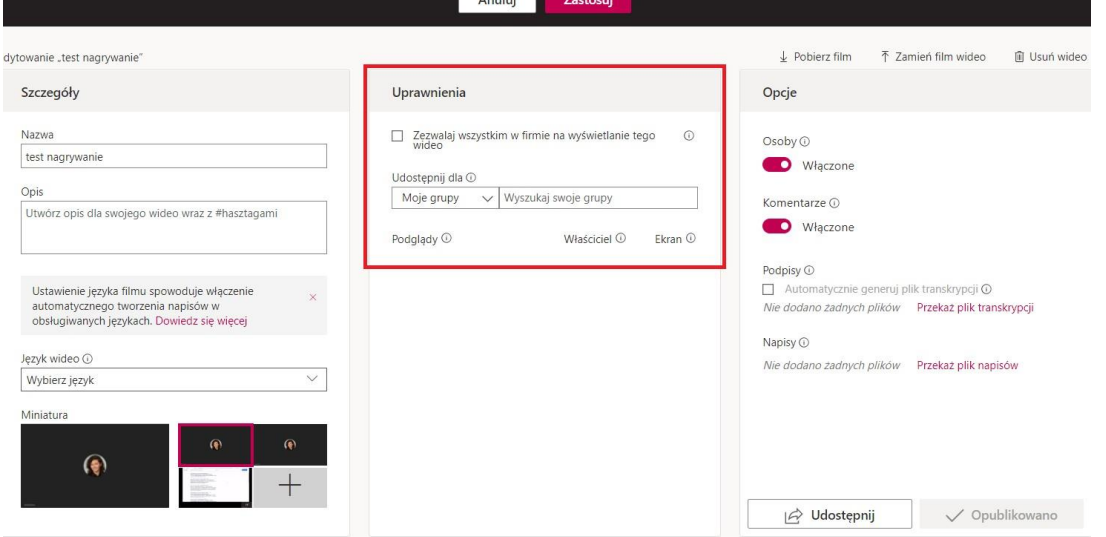

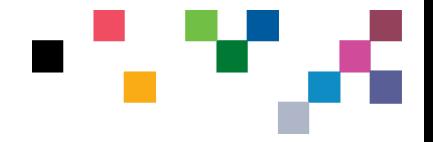

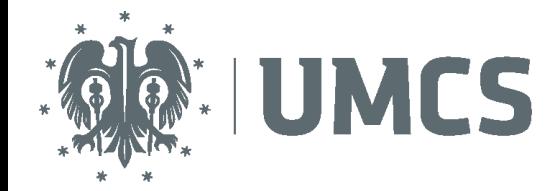

### <span id="page-15-0"></span>Praca całej grupy nad jednym plikiem (opcjonalnie):

- 1. W konwersacji zespołu lub na karcie Pliki wybierz przycisk Więcej opcji obok pliku.
- 2. Wybierz, czy chcesz edytować plik w aplikacji Teams, na swoim komputerze, czy w Internecie.
- 3. Edytuj plik. Kolorowe flagi pokazują, kto jeszcze pracuje nad tym samym plikiem.
- 4. Wybierz przycisk Rozpocznij konwersację, aby dodać wiadomość dotyczącą pliku.
- 5. Wpisz wiadomość lub @wzmiankę o kimś i wybierz przycisk Wyślij.

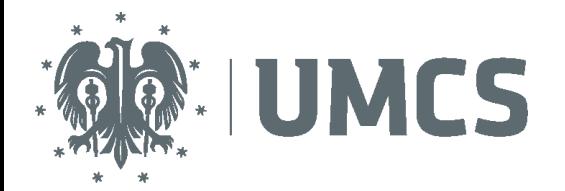

<span id="page-16-0"></span>Tworzenie prywatnego kanału w przypadku konieczności rejestracji przebiegu egzaminu

W przypadku konieczności nagrywania egzaminu należy skorzystać z funkcji kanału prywatnego dla egzaminowanego studenta. W okresie istnienia zespołu można utworzyć do 30 kanałów prywatnych. Jeżeli jest konieczność utworzenia większej liczby kanałów prywatnych należy stworzyć **dwa zespoły.**

Aby utworzyć kanał prywatny dla zespołu:

1. Przejdź do zespołu, dla którego chcesz utworzyć kanał prywatny, i wybierz pozycję Więcej

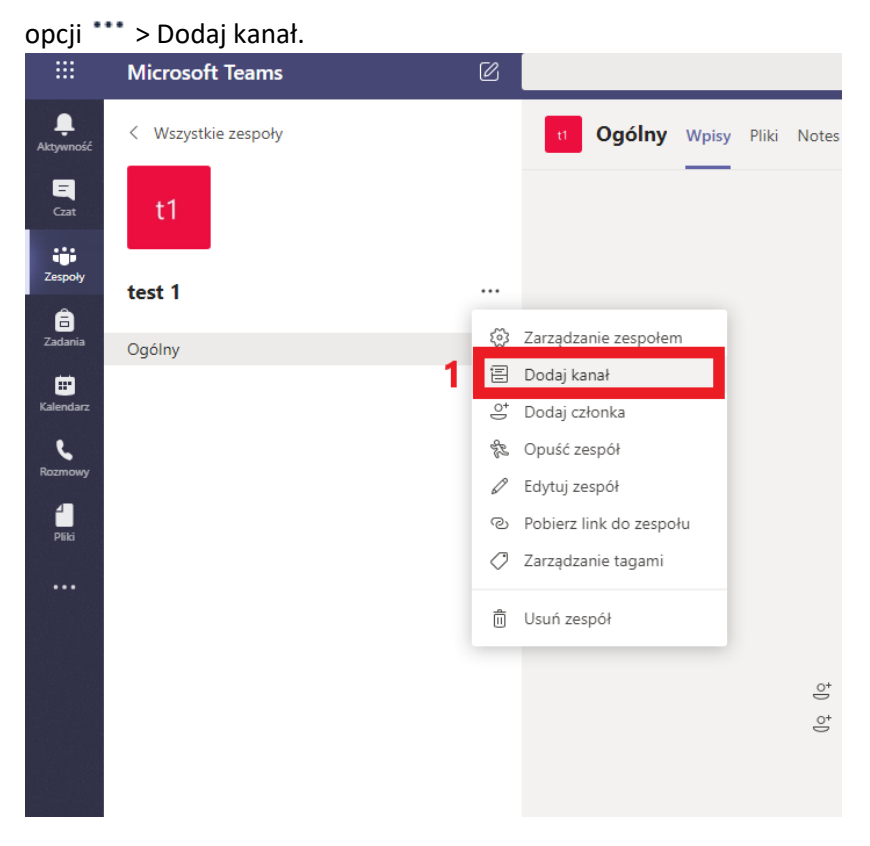

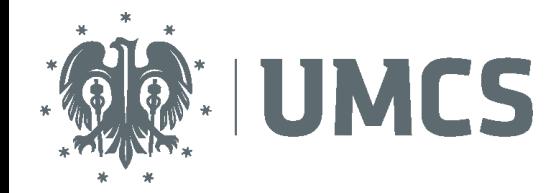

- 2. Wprowadź nazwę i opis kanału.
- 3. W obszarze Prywatność wybierz strzałkę w dół po prawej stronie, a następnie wybierz pozycję Prywatny — dostępny tylko dla określonej grupy osób w zespole.

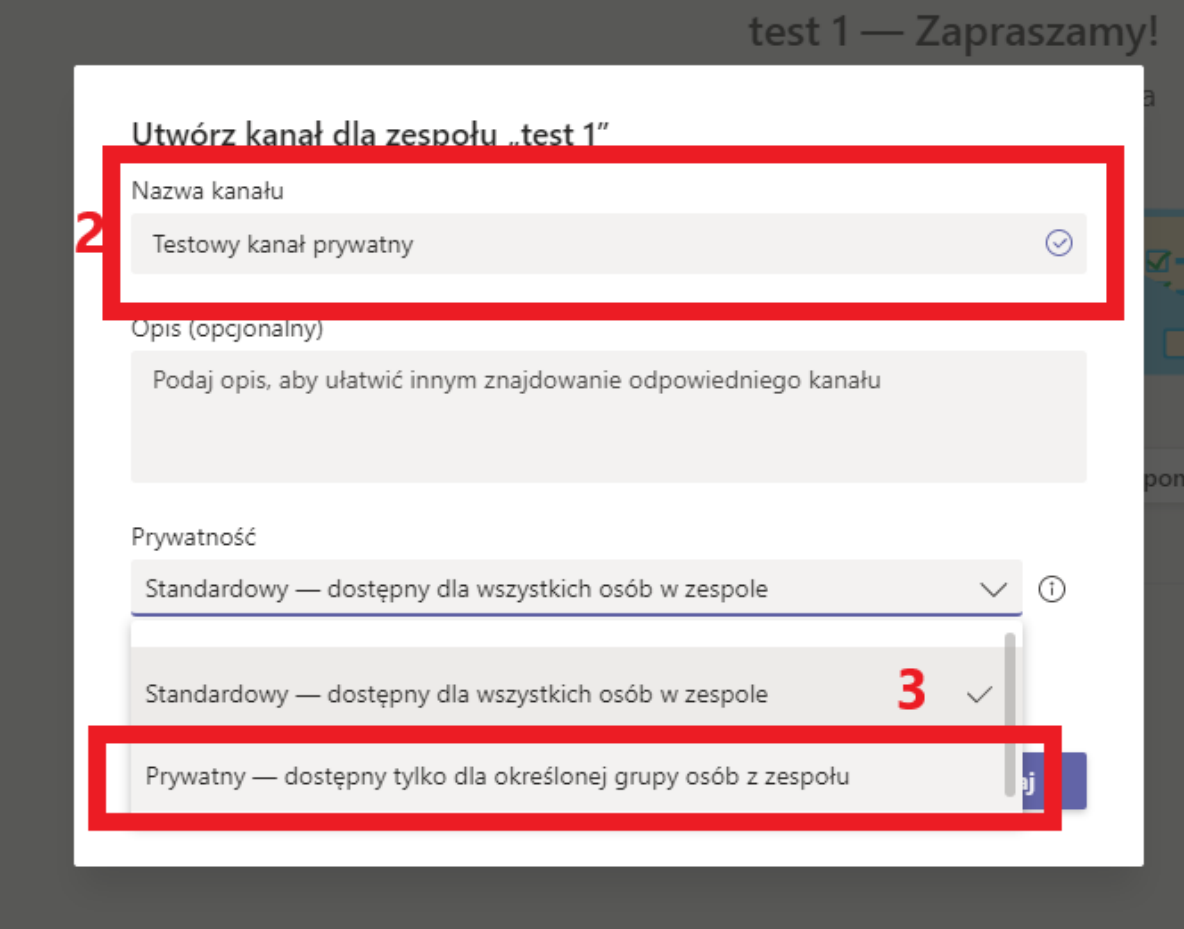

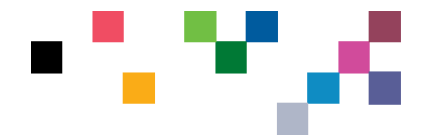

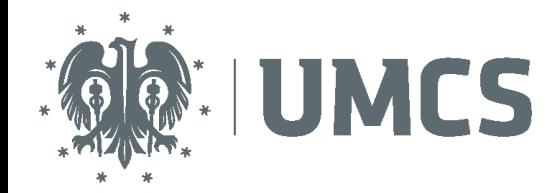

- 4. Wybierz pozycję Dodaj. Spowoduje to dodanie kanału prywatnego do zespołu.
- 5. W kolejnym kroku można dodać od razu członków kanału. Można również ten krok pominąć i dodać członków za pośrednictwem opcji kanału (opisane poniżej).

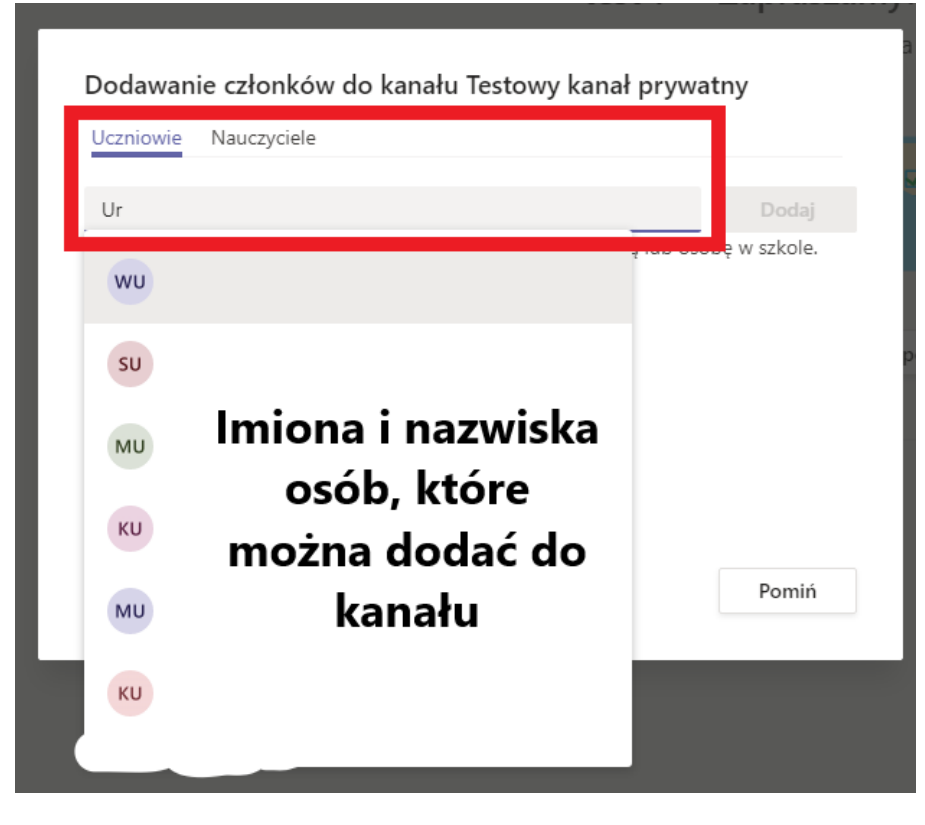

## <span id="page-18-0"></span>Dodawanie członków do kanału prywatnego

Jako właściciel kanału prywatnego można dodawać lub usuwać jego członków oraz edytować ustawienia kanału prywatnego. Każda dodawana osoba musi być najpierw członkiem zespołu.

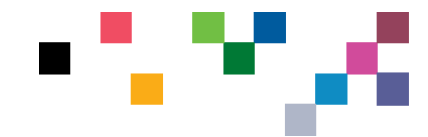

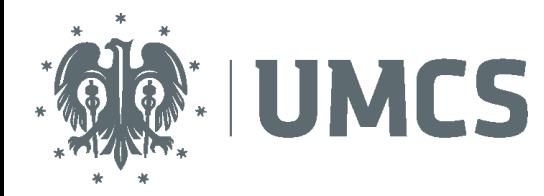

Aby dodać członków zespołu do kanału prywatnego:

1. Obok nazwy kanału prywatnego wybierz pozycję **Więcej opcji** > **Dodaj członków**.

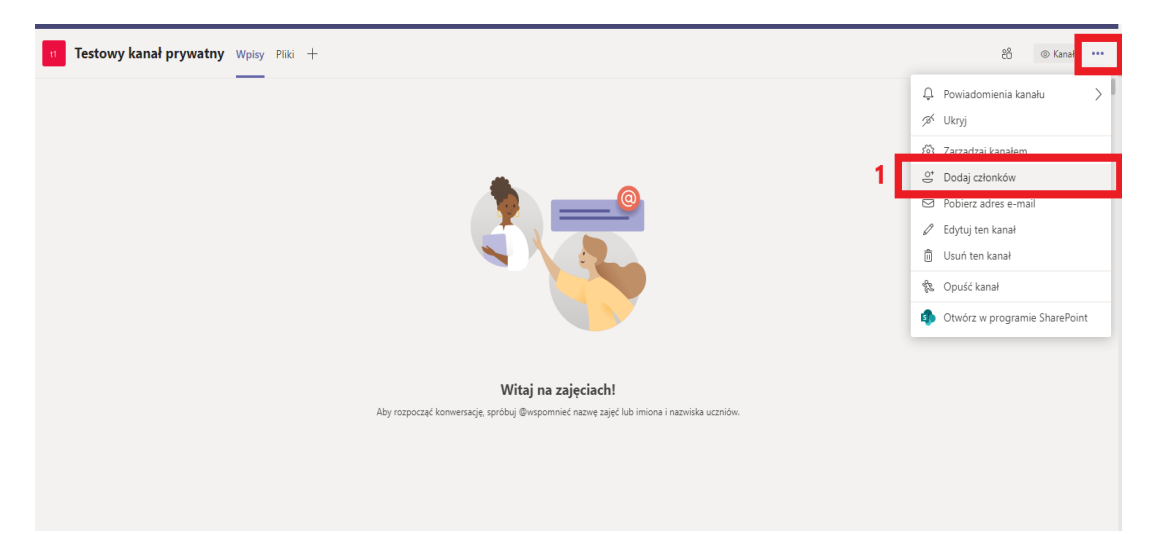

2. Aby dodać lub usunąć członków oraz przypisać im role, użyj kart **Członkowie** i **Ustawienia**. Twój kanał prywatny może mieć wielu właścicieli i maksymalnie 250 członków ( w przypadku większej ilości studentów zaleca się utworzenie dwóch kanałów).

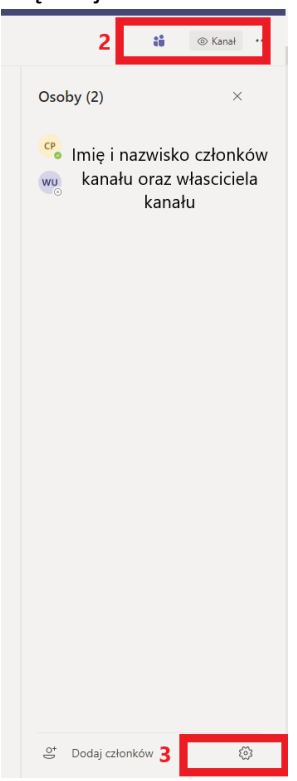

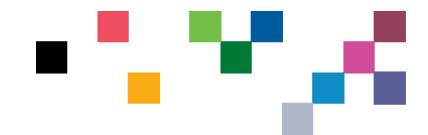

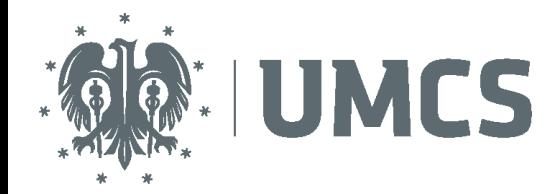

#### <span id="page-20-0"></span>Zarządzanie tworzeniem kanałów prywatnych

Jako właściciel zespołu możesz włączać i wyłączać możliwość tworzenia kanałów przez członków zespołu. Aby wyświetlić i zmienić tę opcję, przejdź do karty **Ustawienia** zespołu.

#### <span id="page-20-1"></span>Edytowanie, usuwanie, ukrywanie i opuszczanie kanału

Wybierz pozycję Więcej opcji \*\*\* obok nazwy kanału. Następnie użyj menu, aby edytować, usunąć, ukryć lub opuścić kanał odpowiednio do potrzeb.

#### *Uwaga: Właściciele zespołu decydują, którzy członkowie zespołu mogą usuwać kanały.*

Pamiętaj, że po usunięciu kanału stracisz także całą historię konwersacji. Jednak sekcje programu OneNote skojarzone z tym kanałem będą nadal widoczne w witrynie zespołu programu SharePoint Twojego zespołu.

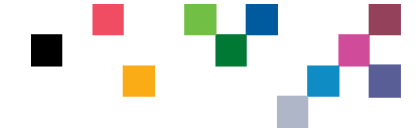

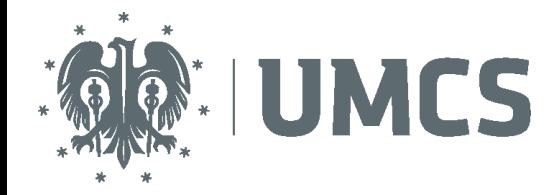

### <span id="page-21-0"></span>Dodawanie zadań lub testów dla grupy (uwaga zmiana aplikacji!):

1. W przeglądarce sieci Web przejdź do **F[ORMS](https://forms.office.com/).OFFICE.COM**. lub wpisz w pasek przeglądarki adres: **[https://forms.office.com](https://forms.office.com/)**

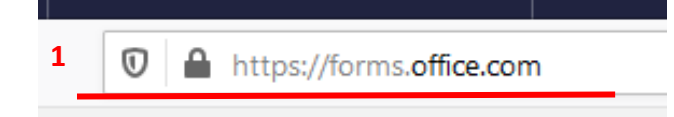

2. Następnie wybierz przycisk: Rozpocznij, żeby zalogować się do narzędzia

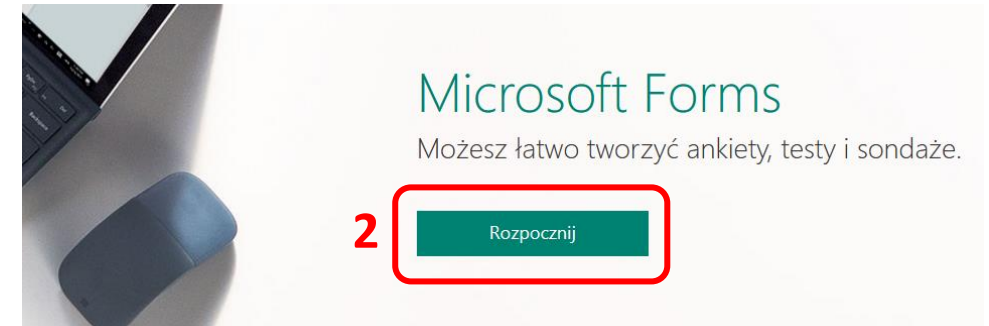

3. Zaloguj się za pomocą poświadczeń służbowych Microsoft 365 (ten sam sposób co logowanie do aplikacji Teams) lub konta Microsoft (Hotmail, Live lub Outlook.com). Po wpisaniu maila, należy kliknąć przycisk **Dalej** aby przejść do wpisywania hasła do konta.

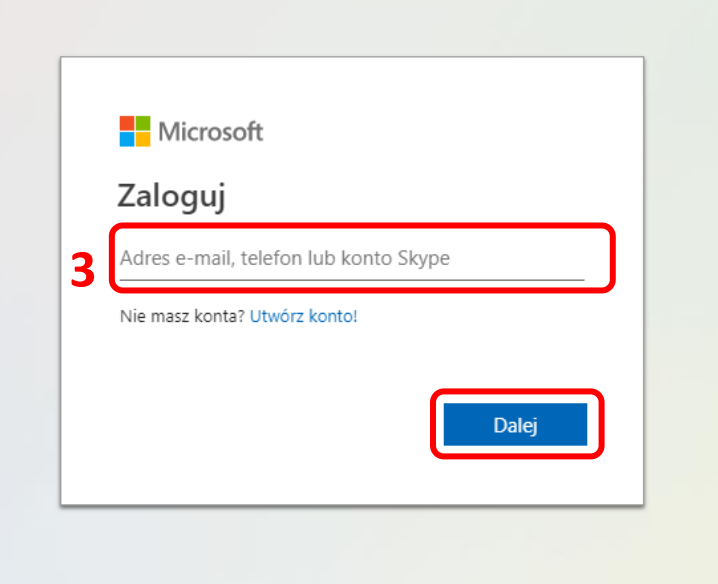

4. W obszarze **Moje formularze** kliknij pozycję **Nowy formularz**, aby rozpocząć tworzenie formularza.

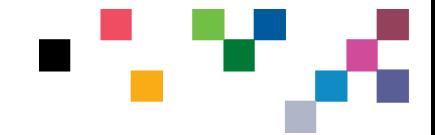

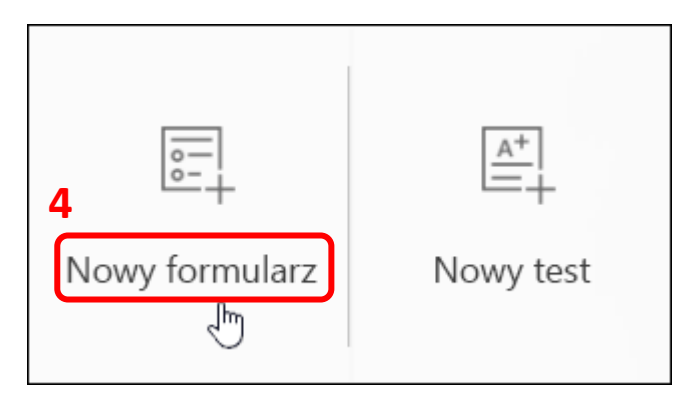

5. Wpisz nazwę formularza. Jeśli chcesz, możesz także wprowadzić jego podtytuł.

**Uwaga:** Nazwa formularza może zawierać maksymalnie 90 znaków, a podtytuł — 1000 znaków.

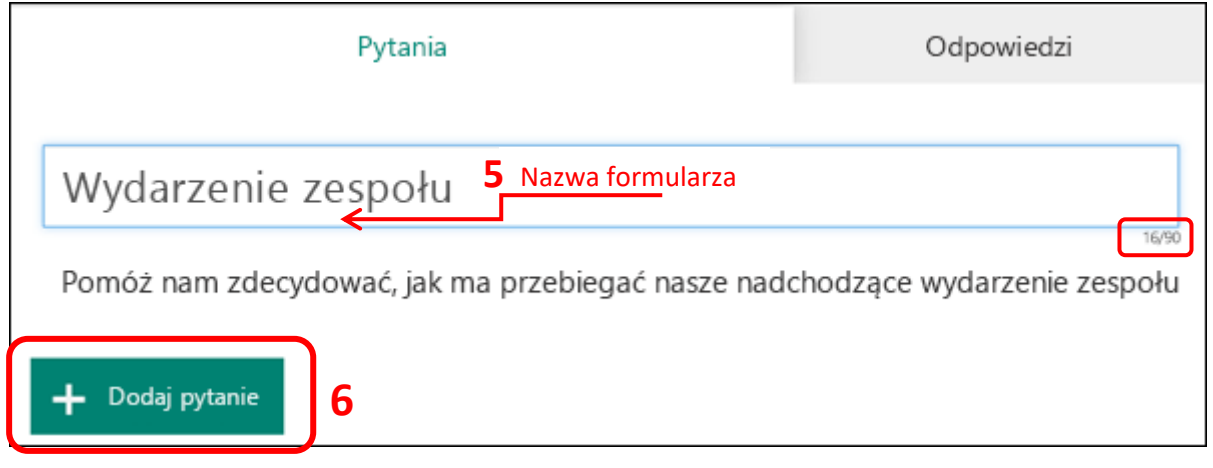

6. Kliknij pozycję **Dodaj pytanie**, aby dodać do formularza nowe pytanie. Wybierz pozycję z pytań **wyboru**, **tekstu**, **klasyfikacji** lub **dat** . Możesz również kliknąć pozycję **więcej typów pytań** , w celu wybrania pozycji **Klasyfikacja**, **Likert**, **przekazywanie plików** lub **promocja netto®** pytania. Wybierz pozycję **sekcja** , aby zorganizować sekcje dotyczące pytań.

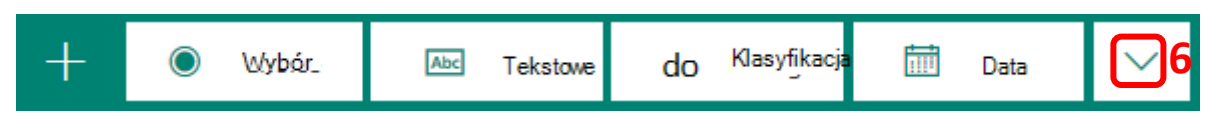

**Uwaga:** Formularz jest zapisywany automatycznie w trakcie tworzenia.

7. W przypadku pytań do wyboru wprowadź tekst pytania do wyświetlenia oraz wszystkie odpowiedzi możliwe do wyboru.

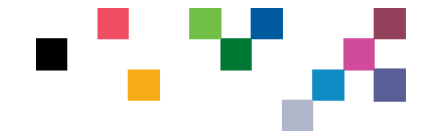

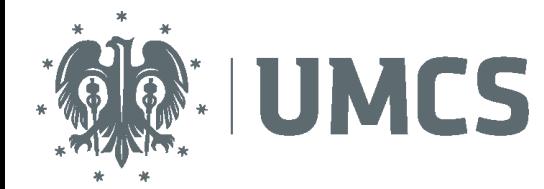

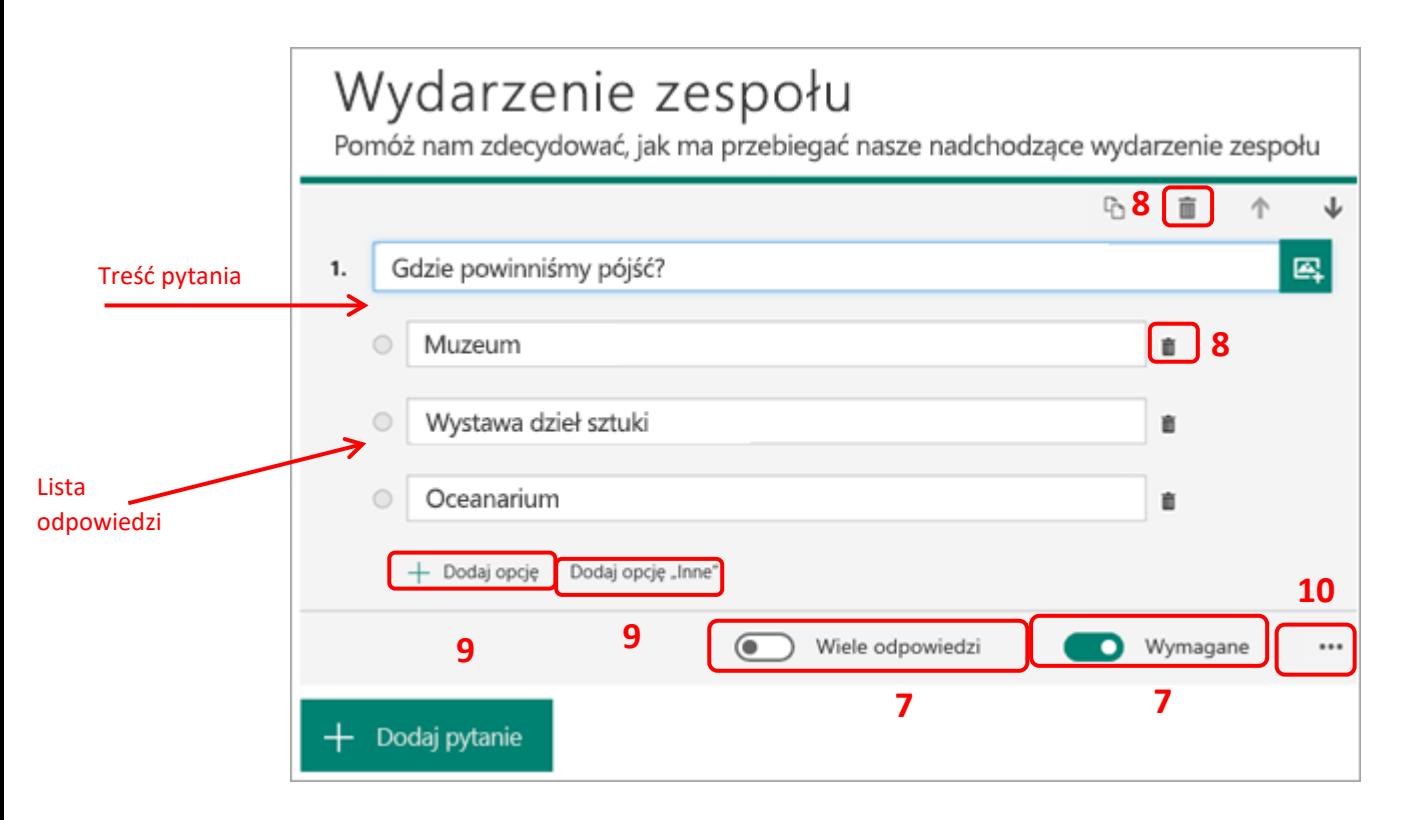

**Uwaga:** Warto zwrócić uwagę na suwaki na dole – umożliwiają ustawienie odpowiedzi wielokrotnych lub wymogu odpowiedzi na pytanie

- 8. Ikona kosza na śmieci pozwala usunąć pytanie lub odpowiedź z listy
- 9. Jeżeli chcesz dodać więcej opcji odpowiedzi: kliknij polecenie **Dodaj opcję**, aby dodać większą liczbę odpowiedzi do wyboru ponad domyślne dwie. Kliknij polecenie **Dodaj opcję** "Inne", aby umożliwić wybranie odpowiedzi z tekstem Inne. Aby usunąć odpowiedź do wyboru, kliknij ikonę kosza na śmieci obok niej.
- 10. Możesz również zmienić ustawienia poniżej pytania, aby ustawić pytanie jako obowiązkowe lub umożliwić wybór więcej niż jednej odpowiedzi. Aby Microsoft Forms losowo określić kolejność

opcji wyświetlanych użytkownikom formularza, kliknij pozycję więcej ustawień dla pytania \*\*\*, a następnie wybierz pozycję Opcje losowania.

*Porada: Kliknij pozycję więcej ustawień dla pytania , a następnie wybierz pozycję podtytuł , aby dodać podtytuł dla pytania.*

Niektóre pytania wyboru wyzwolą automatyczne sugestie.

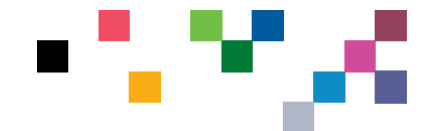

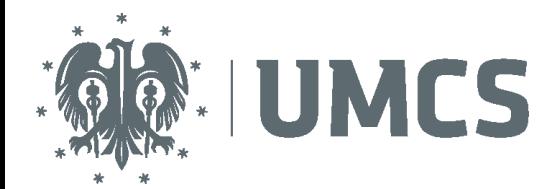

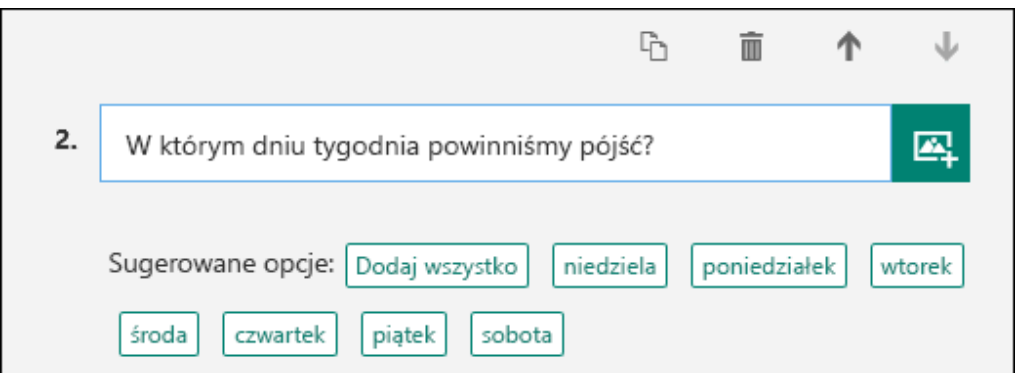

Kliknij sugerowane opcje, aby dodać je jako możliwości do wyboru. W poniższym przykładzie są zaznaczone pozycje **Poniedziałek**, **Środa** i **Piątek**.

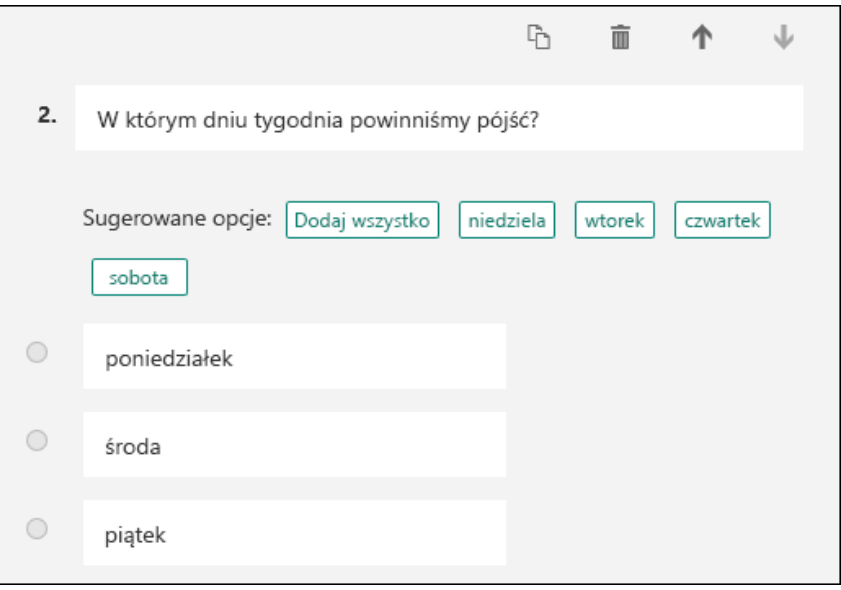

- 11. Kliknij polecenie **Dodaj pytanie**, aby dodać do formularza więcej pytań. Aby zmienić kolejność pytań, kliknij strzałkę **w górę** lub **w dół** po prawej stronie odpowiedniego pytania.
- 12. W przypadku pytań tekstowych możesz wybrać opcję **Długa odpowiedź**, jeśli chcesz, aby w formularzu zostało wyświetlone większe pole tekstowe.

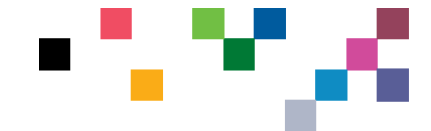

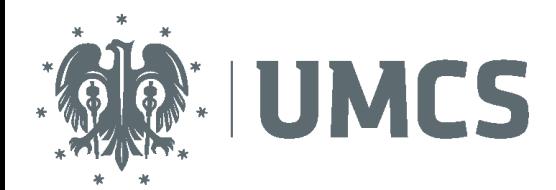

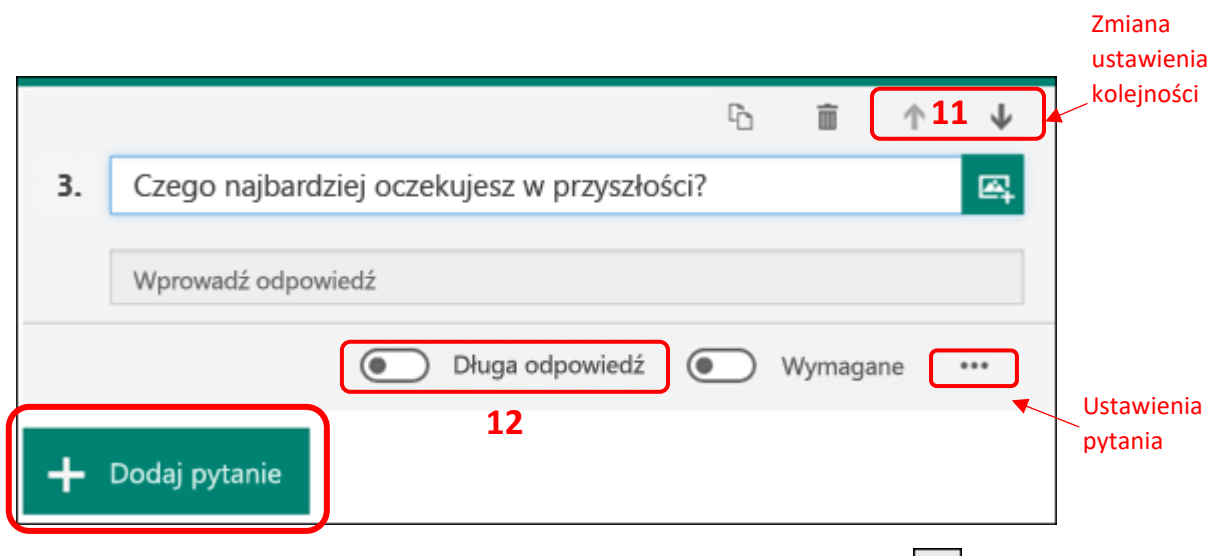

- 13. Aby skopiować pytanie, zaznacz je, a następnie kliknij przycisk **Kopiuj pytanie** w w prawym górnym rogu.
- 14. W przypadku pytań tekstowych możesz również ustawić ograniczenia, jeśli oczekujesz

odpowiedzi w postaci liczb. Kliknij pozycję więcej ustawień dla pytania<sup>\*\*\*</sup>, a następnie wybierz pozycję **ograniczenia**. Możesz ograniczyć zbiór liczb, które można wprowadzić, wybierając różne opcje, takie jak **Większe niż**, **Mniejsze niż**, **Między** i inne.

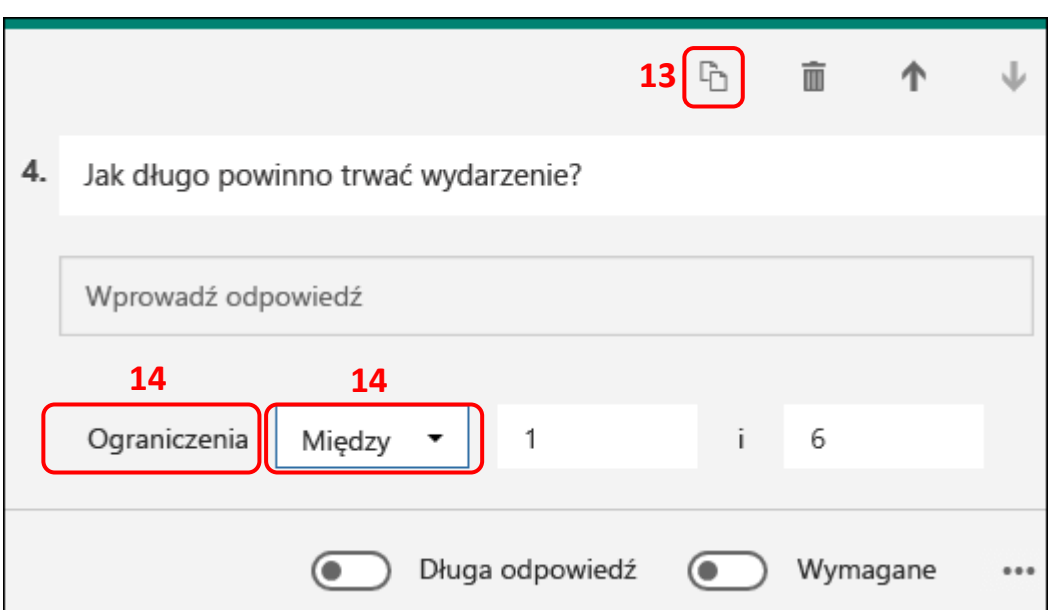

15. Kliknij przycisk **Podgląd** w górnej części okna projektowania, aby sprawdzić, jak formularz będzie wyglądał na komputerze. Jeśli chcesz przetestować utworzony formularz, wprowadź odpowiedzi na pytania w trybie podglądu, a następnie kliknij przycisk **Prześlij/Udostępnij**.

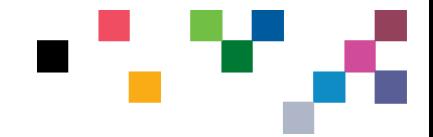

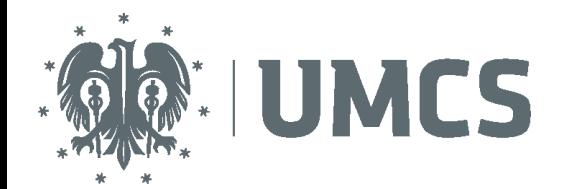

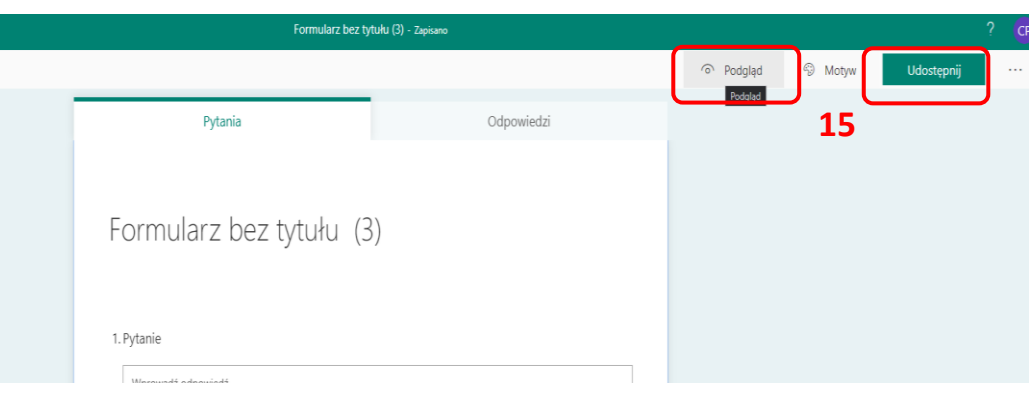

16. **OPCJONALNIE** Kliknij pozycję **Urządzenia przenośne**, aby sprawdzić, jak formularz będzie wyglądał na urządzeniu przenośnym. Można również sprawdzić wygląd formularza na **Komputerze.**

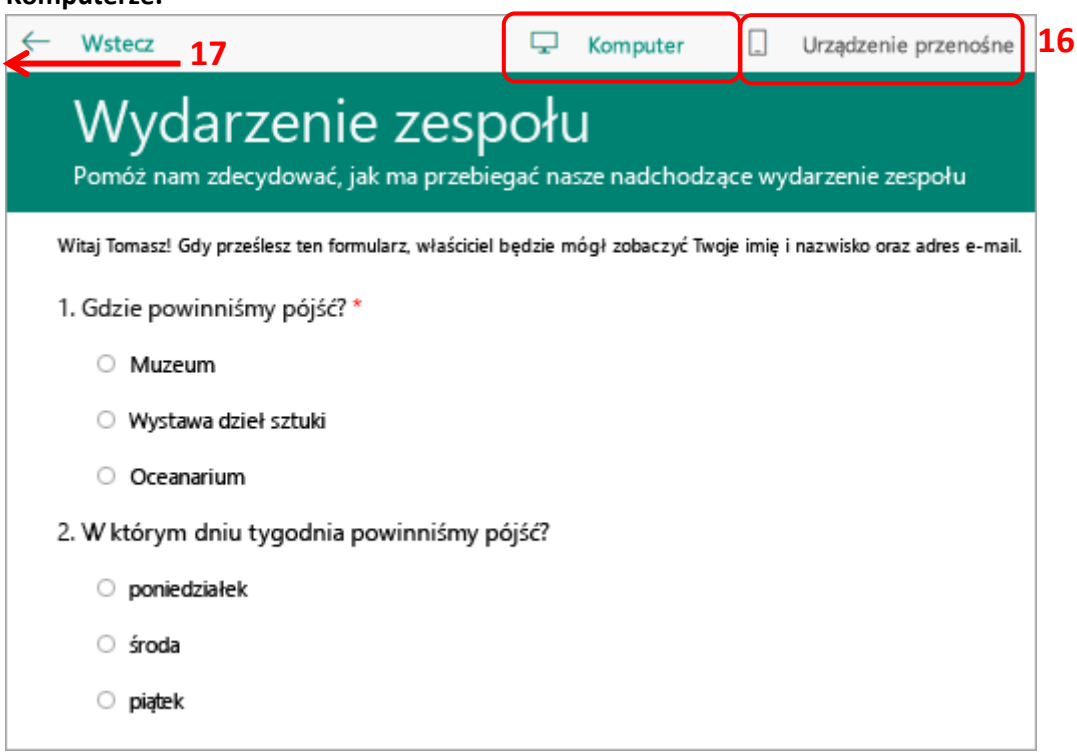

- 17. Po sprawdzeniu formularza w trybie podglądu kliknij przycisk **Wstecz**.
- 18. Następnie przejdź do **aplikacji Microsoft Teams** i wybierz grupę, dla której wprowadzone zostały pytania testowe.

**Więcej instrukcji z wykorzystaniem aplikacji Microsoft Forms znajduje się pod adresem: [https://support.office.com/pl-pl/article/logowanie-si%C4%99-do-aplikacji-microsoft-forms-](https://support.office.com/pl-pl/article/logowanie-si%C4%99-do-aplikacji-microsoft-forms-620daa7a-3e03-4013-8f92-5cce86210ef6)[620daa7a-3e03-4013-8f92-5cce86210ef6](https://support.office.com/pl-pl/article/logowanie-si%C4%99-do-aplikacji-microsoft-forms-620daa7a-3e03-4013-8f92-5cce86210ef6)**

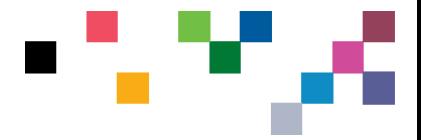

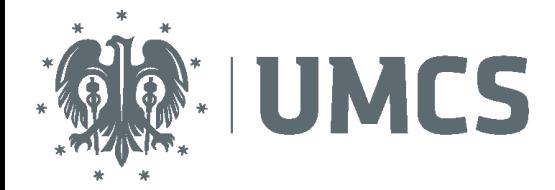

# <span id="page-27-0"></span>Dodanie formularza dla grupy w MS Teams:

- 1. Wybierz **Zespół.**
- 2. Wybierz zakładkę **Zadania.**
- 3. Kliknij **Utwórz** i wybierz polecenie **Test.**

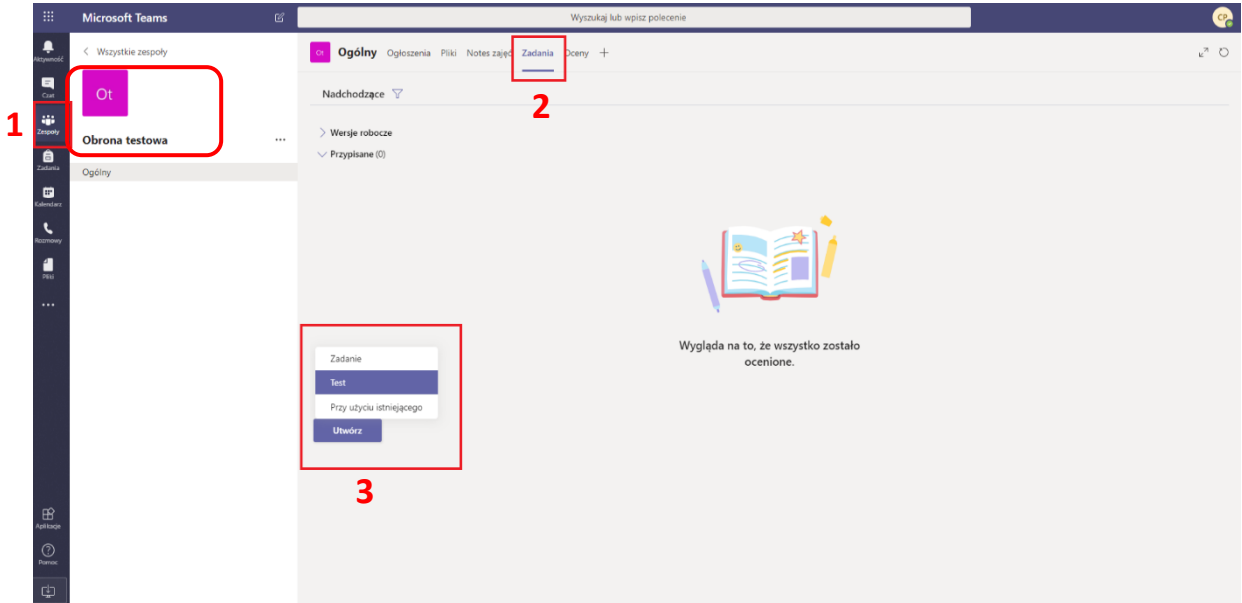

- 4. Dodaj do zadania utworzone testy w aplikacji **Microsoft Forms**.
- 5. Na liście formularzy wybierz odpowiedni formularz przypisany do konta.

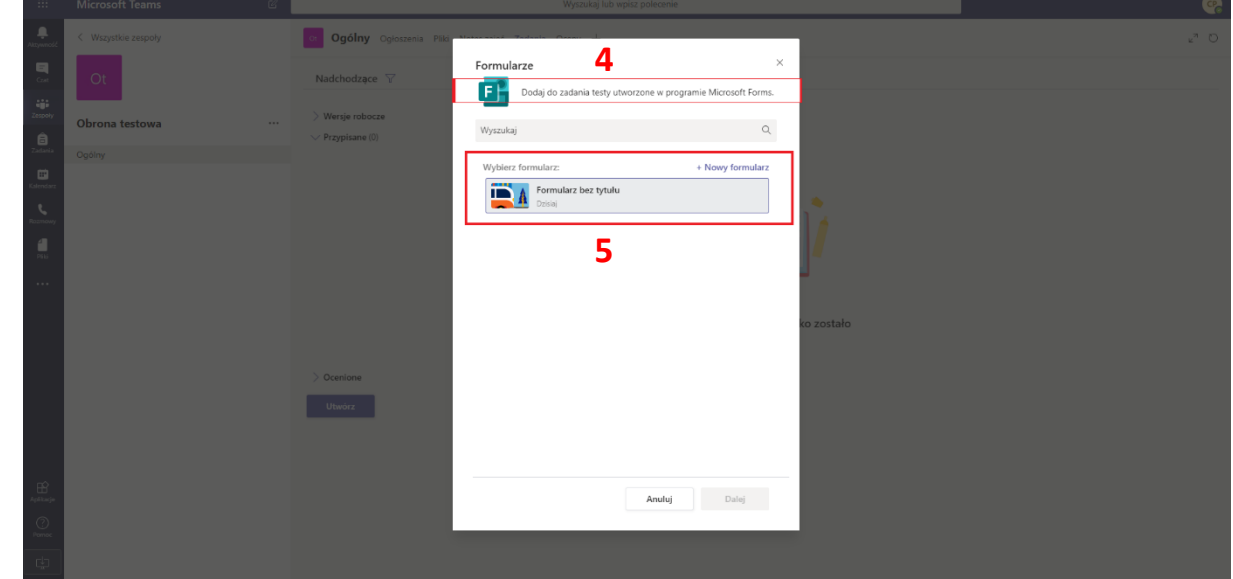

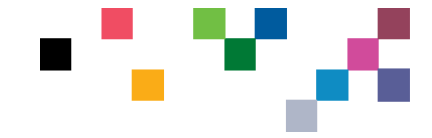

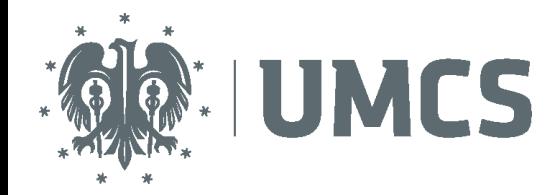

- 6. Należy wybrać grupę, do której przypisany zostanie formularz,
- 7. Ustalić **Termin wykonania oraz godzinę,**
- 8. Aby użytkownicy widzieli formularz należy kliknąć przycisk **Przypisz.**

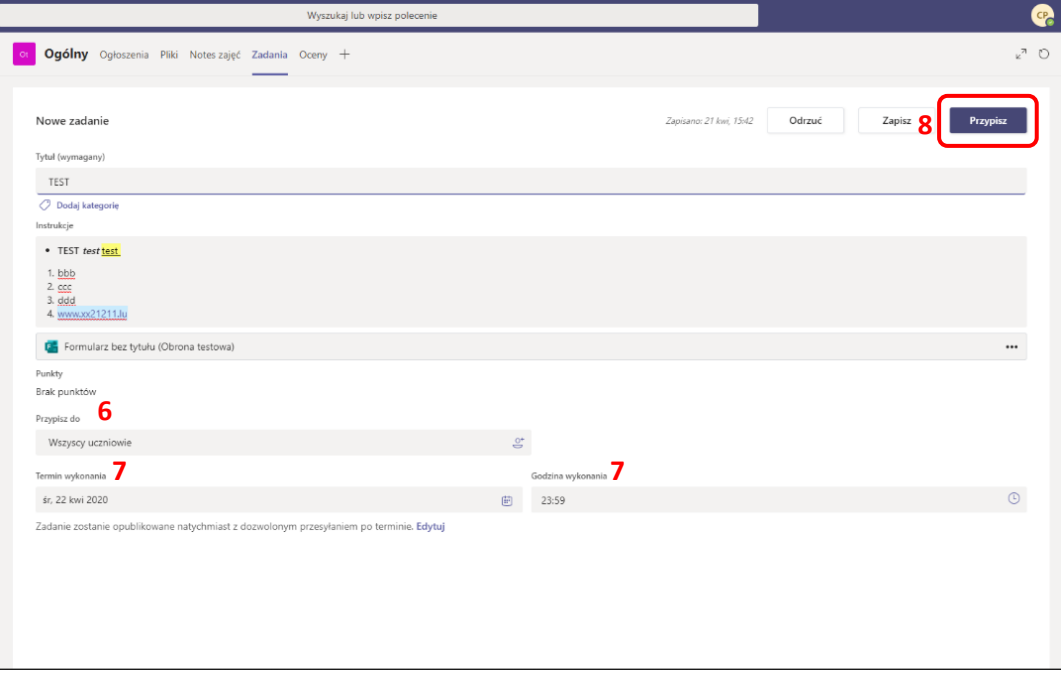

**Więcej instrukcji znajduje się pod adresem: <https://support.office.com/pl-PL/teams> .**

**Nowości wprowadzane do aplikacji znajdują się pod adresem: https://support.office.com/pl-pl/article/nowo%C5%9Bci-waplikacji-microsoft-teams-d7092a6d-c896-424c-b362 a472d5f105de#PickTab=Desktop\_and\_web**

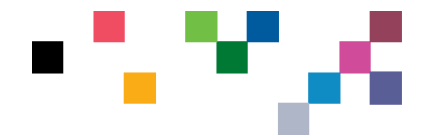